# Old Company Name in Catalogs and Other Documents

On April 1<sup>st</sup>, 2010, NEC Electronics Corporation merged with Renesas Technology Corporation, and Renesas Electronics Corporation took over all the business of both companies. Therefore, although the old company name remains in this document, it is a valid Renesas Electronics document. We appreciate your understanding.

Renesas Electronics website: http://www.renesas.com

April 1st, 2010 Renesas Electronics Corporation

Issued by: Renesas Electronics Corporation (http://www.renesas.com)

Send any inquiries to http://www.renesas.com/inquiry.

#### **Notice**

- 1. All information included in this document is current as of the date this document is issued. Such information, however, is subject to change without any prior notice. Before purchasing or using any Renesas Electronics products listed herein, please confirm the latest product information with a Renesas Electronics sales office. Also, please pay regular and careful attention to additional and different information to be disclosed by Renesas Electronics such as that disclosed through our website.
- 2. Renesas Electronics does not assume any liability for infringement of patents, copyrights, or other intellectual property rights of third parties by or arising from the use of Renesas Electronics products or technical information described in this document. No license, express, implied or otherwise, is granted hereby under any patents, copyrights or other intellectual property rights of Renesas Electronics or others.
- 3. You should not alter, modify, copy, or otherwise misappropriate any Renesas Electronics product, whether in whole or in part.
- 4. Descriptions of circuits, software and other related information in this document are provided only to illustrate the operation of semiconductor products and application examples. You are fully responsible for the incorporation of these circuits, software, and information in the design of your equipment. Renesas Electronics assumes no responsibility for any losses incurred by you or third parties arising from the use of these circuits, software, or information.
- 5. When exporting the products or technology described in this document, you should comply with the applicable export control laws and regulations and follow the procedures required by such laws and regulations. You should not use Renesas Electronics products or the technology described in this document for any purpose relating to military applications or use by the military, including but not limited to the development of weapons of mass destruction. Renesas Electronics products and technology may not be used for or incorporated into any products or systems whose manufacture, use, or sale is prohibited under any applicable domestic or foreign laws or regulations.
- 6. Renesas Electronics has used reasonable care in preparing the information included in this document, but Renesas Electronics does not warrant that such information is error free. Renesas Electronics assumes no liability whatsoever for any damages incurred by you resulting from errors in or omissions from the information included herein.
- 7. Renesas Electronics products are classified according to the following three quality grades: "Standard", "High Quality", and "Specific". The recommended applications for each Renesas Electronics product depends on the product's quality grade, as indicated below. You must check the quality grade of each Renesas Electronics product before using it in a particular application. You may not use any Renesas Electronics product for any application categorized as "Specific" without the prior written consent of Renesas Electronics. Further, you may not use any Renesas Electronics product for any application for which it is not intended without the prior written consent of Renesas Electronics. Renesas Electronics shall not be in any way liable for any damages or losses incurred by you or third parties arising from the use of any Renesas Electronics product for an application categorized as "Specific" or for which the product is not intended where you have failed to obtain the prior written consent of Renesas Electronics. The quality grade of each Renesas Electronics product is "Standard" unless otherwise expressly specified in a Renesas Electronics data sheets or data books, etc.
	- "Standard": Computers; office equipment; communications equipment; test and measurement equipment; audio and visual equipment; home electronic appliances; machine tools; personal electronic equipment; and industrial robots.
	- "High Quality": Transportation equipment (automobiles, trains, ships, etc.); traffic control systems; anti-disaster systems; anticrime systems; safety equipment; and medical equipment not specifically designed for life support.
	- "Specific": Aircraft; aerospace equipment; submersible repeaters; nuclear reactor control systems; medical equipment or systems for life support (e.g. artificial life support devices or systems), surgical implantations, or healthcare intervention (e.g. excision, etc.), and any other applications or purposes that pose a direct threat to human life.
- 8. You should use the Renesas Electronics products described in this document within the range specified by Renesas Electronics, especially with respect to the maximum rating, operating supply voltage range, movement power voltage range, heat radiation characteristics, installation and other product characteristics. Renesas Electronics shall have no liability for malfunctions or damages arising out of the use of Renesas Electronics products beyond such specified ranges.
- 9. Although Renesas Electronics endeavors to improve the quality and reliability of its products, semiconductor products have specific characteristics such as the occurrence of failure at a certain rate and malfunctions under certain use conditions. Further, Renesas Electronics products are not subject to radiation resistance design. Please be sure to implement safety measures to guard them against the possibility of physical injury, and injury or damage caused by fire in the event of the failure of a Renesas Electronics product, such as safety design for hardware and software including but not limited to redundancy, fire control and malfunction prevention, appropriate treatment for aging degradation or any other appropriate measures. Because the evaluation of microcomputer software alone is very difficult, please evaluate the safety of the final products or system manufactured by you.
- 10. Please contact a Renesas Electronics sales office for details as to environmental matters such as the environmental compatibility of each Renesas Electronics product. Please use Renesas Electronics products in compliance with all applicable laws and regulations that regulate the inclusion or use of controlled substances, including without limitation, the EU RoHS Directive. Renesas Electronics assumes no liability for damages or losses occurring as a result of your noncompliance with applicable laws and regulations.
- 11. This document may not be reproduced or duplicated, in any form, in whole or in part, without prior written consent of Renesas Electronics.
- 12. Please contact a Renesas Electronics sales office if you have any questions regarding the information contained in this document or Renesas Electronics products, or if you have any other inquiries.
- (Note 1) "Renesas Electronics" as used in this document means Renesas Electronics Corporation and also includes its majorityowned subsidiaries.
- (Note 2) "Renesas Electronics product(s)" means any product developed or manufactured by or for Renesas Electronics.

# C Compiler Package for 740 Family V.1.01 User's Manual

**Renesas Electronics** www.renesas.com

Rev.1.01 2007.06

#### Notes regarding these materials

- 1. This document is provided for reference purposes only so that Renesas customers may select the appropriate Renesas products for their use. Renesas neither makes warranties or representations with respect to the accuracy or completeness of the information contained in this document nor grants any license to any intellectual property rights or any other rights of Renesas or any third party with respect to the information in this document.
- 2. Renesas shall have no liability for damages or infringement of any intellectual property or other rights arising out of the use of any information in this document, including, but not limited to, product data, diagrams, charts, programs, algorithms, and application circuit examples.
- 3. You should not use the products or the technology described in this document for the purpose of military applications such as the development of weapons of mass destruction or for the purpose of any other military use. When exporting the products or technology described herein, you should follow the applicable export control laws and regulations, and procedures required by such laws and regulations.
- 4. All information included in this document such as product data, diagrams, charts, programs, algorithms, and application circuit examples, is current as of the date this document is issued. Such information, however, is subject to change without any prior notice. Before purchasing or using any Renesas products listed in this document, please confirm the latest product information with a Renesas sales office. Also, please pay regular and careful attention to additional and different information to be disclosed by Renesas such as that disclosed through our website. (http://www.renesas.com )
- 5. Renesas has used reasonable care in compiling the information included in this document, but Renesas assumes no liability whatsoever for any damages incurred as a result of errors or omissions in the information included in this document.
- 6. When using or otherwise relying on the information in this document, you should evaluate the information in light of the total system before deciding about the applicability of such information to the intended application. Renesas makes no representations, warranties or guaranties regarding the suitability of its products for any particular application and specifically disclaims any liability arising out of the application and use of the information in this document or Renesas products.
- 7. With the exception of products specified by Renesas as suitable for automobile applications, Renesas products are not designed, manufactured or tested for applications or otherwise in systems the failure or malfunction of which may cause a direct threat to human life or create a risk of human injury or which require especially high quality and reliability such as safety systems, or equipment or systems for transportation and traffic, healthcare, combustion control, aerospace and aeronautics, nuclear power, or undersea communication transmission. If you are considering the use of our products for such purposes, please contact a Renesas sales office beforehand. Renesas shall have no liability for damages arising out of the uses set forth above.
- 8. Notwithstanding the preceding paragraph, you should not use Renesas products for the purposes listed below:
	- (1) artificial life support devices or systems
	- (2) surgical implantations
	- (3) healthcare intervention (e.g., excision, administration of medication, etc.)
	- (4) any other purposes that pose a direct threat to human life

 Renesas shall have no liability for damages arising out of the uses set forth in the above and purchasers who elect to use Renesas products in any of the foregoing applications shall indemnify and hold harmless Renesas Technology Corp., its affiliated companies and their officers, directors, and employees against any and all damages arising out of such applications.

- 9. You should use the products described herein within the range specified by Renesas, especially with respect to the maximum rating, operating supply voltage range, movement power voltage range, heat radiation characteristics, installation and other product characteristics. Renesas shall have no liability for malfunctions or damages arising out of the use of Renesas products beyond such specified ranges.
- 10. Although Renesas endeavors to improve the quality and reliability of its products, IC products have specific characteristics such as the occurrence of failure at a certain rate and malfunctions under certain use conditions. Please be sure to implement safety measures to guard against the possibility of physical injury, and injury or damage caused by fire in the event of the failure of a Renesas product, such as safety design for hardware and software including but not limited to redundancy, fire control and malfunction prevention, appropriate treatment for aging degradation or any other applicable measures. Among others, since the evaluation of microcomputer software alone is very difficult, please evaluate the safety of the final products or system manufactured by you.
- 11. In case Renesas products listed in this document are detached from the products to which the Renesas products are attached or affixed, the risk of accident such as swallowing by infants and small children is very high. You should implement safety measures so that Renesas products may not be easily detached from your products. Renesas shall have no liability for damages arising out of such detachment.
- 12. This document may not be reproduced or duplicated, in any form, in whole or in part, without prior written approval from Renesas.
- 13. Please contact a Renesas sales office if you have any questions regarding the information contained in this document, Renesas semiconductor products, or if you have any other inquiries.

For inquiries about the contents of this document or product, fill in the text file the installer generates in the following directory and email to your local distributor.

\SUPPORT\Product-name\SUPPORT.TXT

Renesas Tools Homepage http://www.renesas.com /tools

- Active X, Microsoft, MS-DOS, Visual Basic, Visual C++, Windows and Windows NT are either registered trademarks or trademarks of Microsoft Corporation in the United States and other countries.
- $\bullet$  HP-UX is a registered trademark of Hewlett-Packard Company.
- Sun, Java and all Java-based trademarks and logos are trademarks or registered trademarks of Sun Microsystems, Inc. in the U.S. or other countries, and are used under license.
- $\bullet$  UNIX is a registered trademark of The Open Group in the United States and other countries.
- $\bullet$  IBM and AT are registered trademarks of International Business Machines Corporation.
- $\bullet$  HP9000 is a product name of Hewlett-Packard Company.
- SPARC and SPARCstation are registered trademarks of SPARC International, Inc.
- $\bullet$  Intel and Pentium are registered trademarks of Intel Corporation.
- $\bullet$  i386, i486, and MMX are trademarks of Intel Corporation.
- $\bullet$  Adobe and Acrobat are registered trademarks of Adobe Systems Incorporated.
- z Netscape and Netscape Navigator are registered trademarks of Netscape Communications Corporation in the U.S. and other countries.
- All other brand and product names are trademarks, registered trademarks or service marks of their respective holders.

# Contents

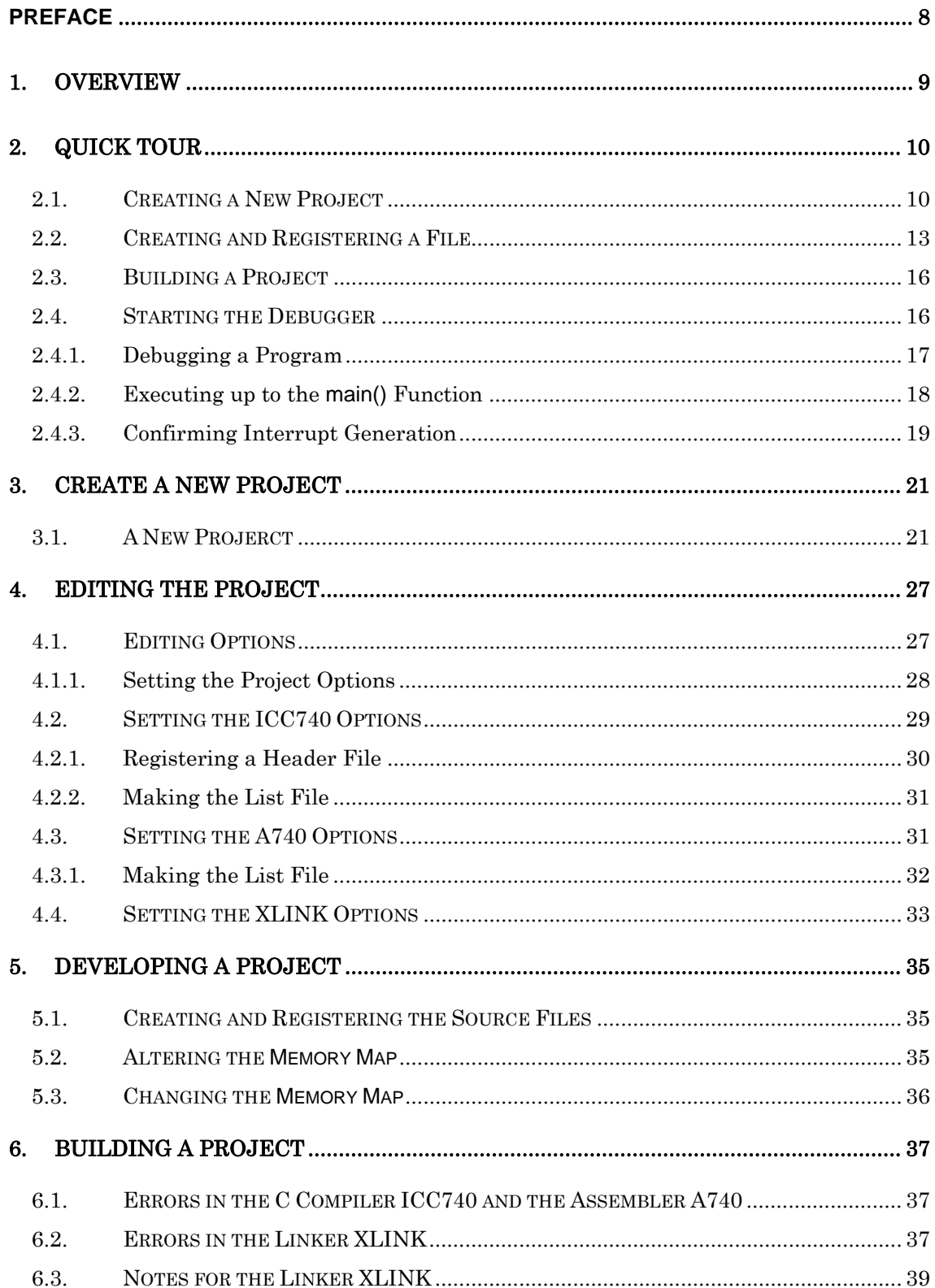

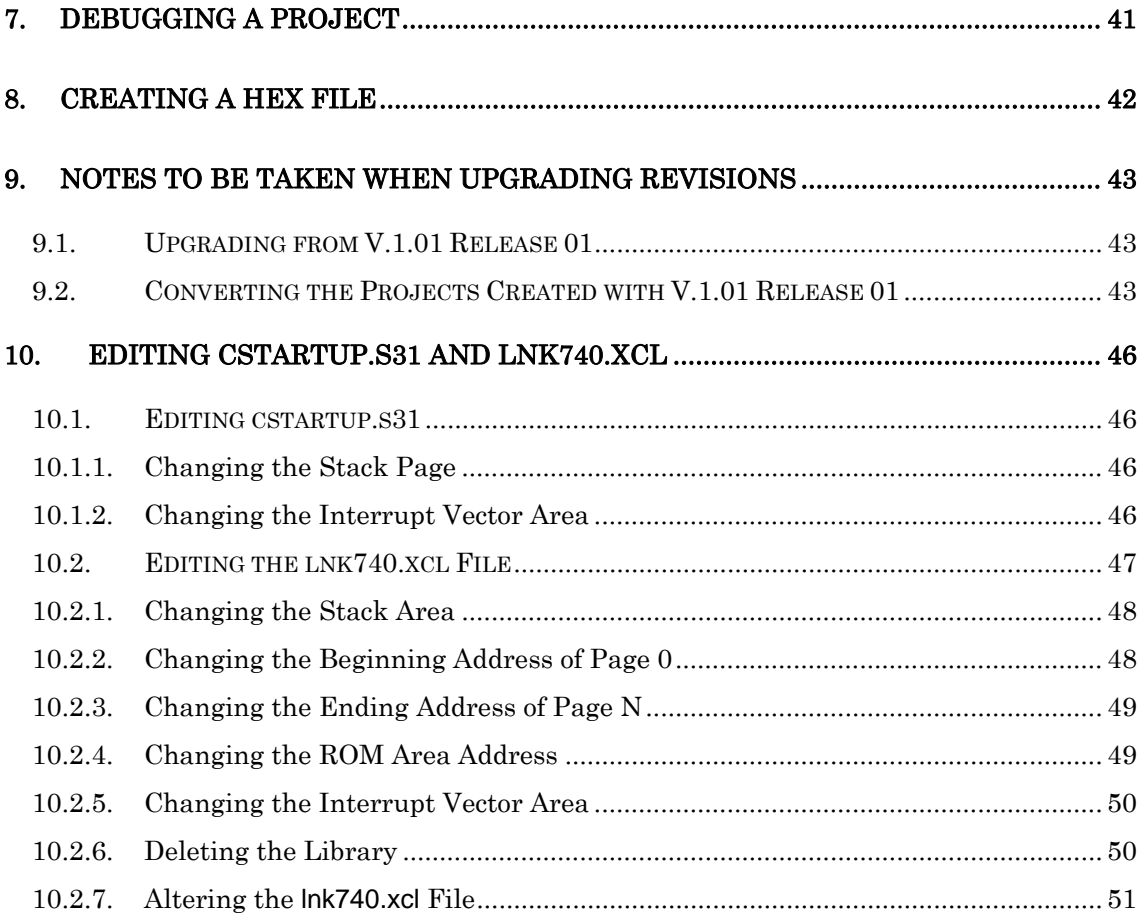

# Figure of Contents

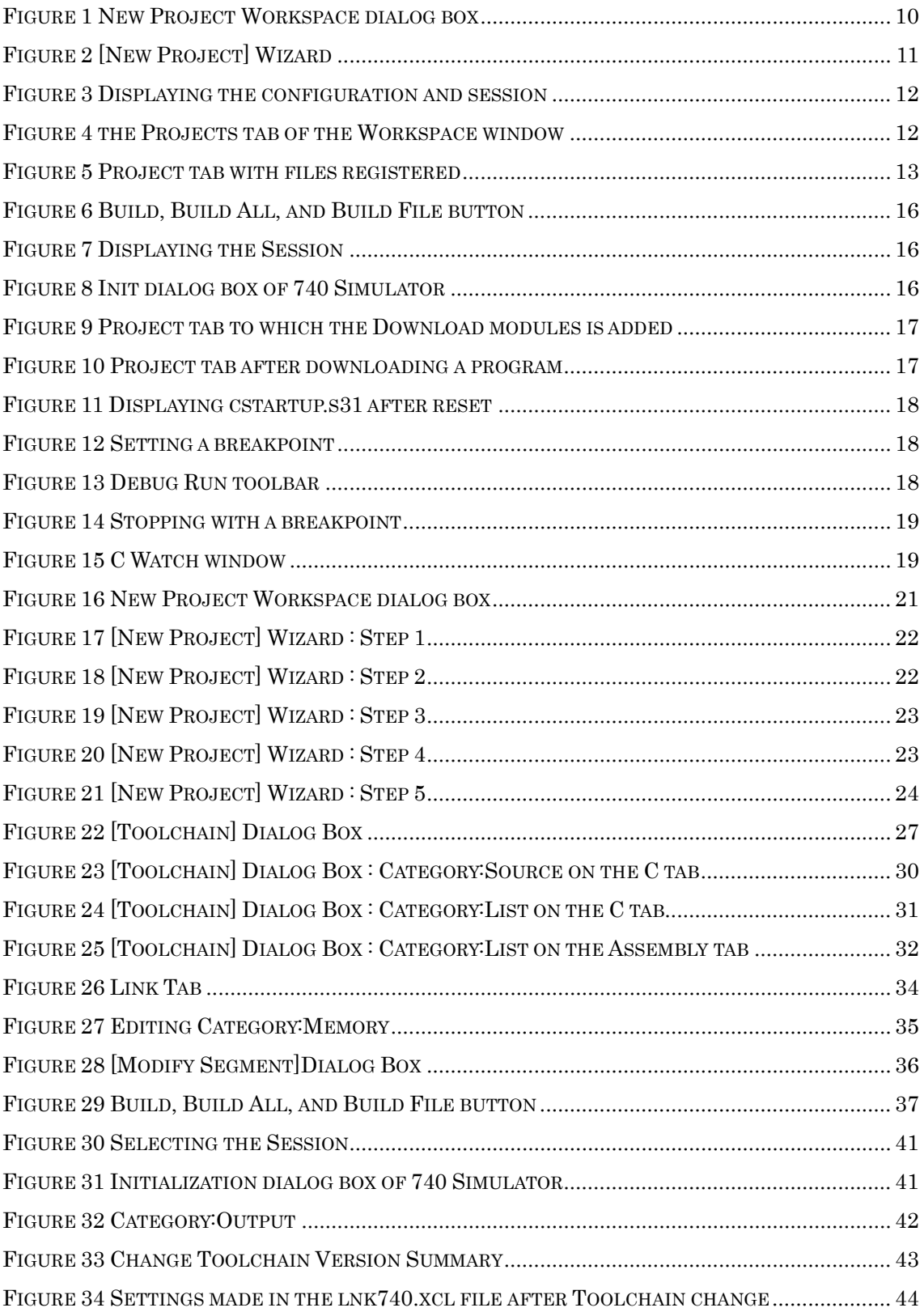

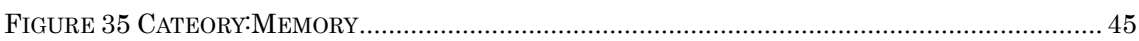

# **Table of Contents**

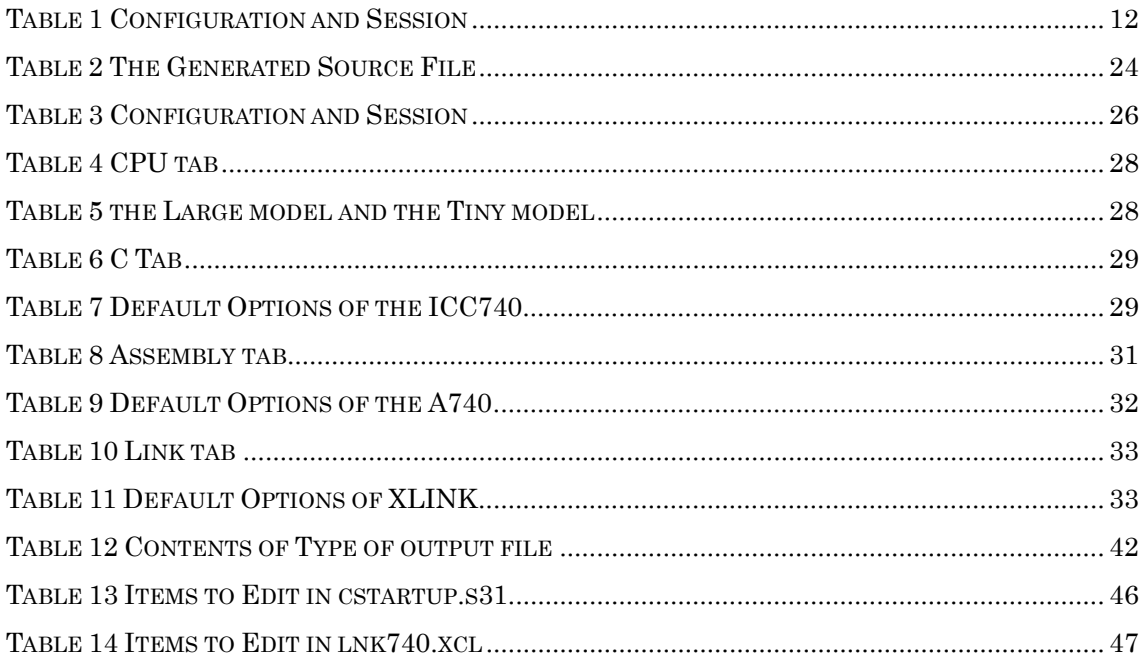

# <span id="page-9-0"></span>Preface

Before reading this user's manual, please read the release notes included with your product. Product configuration, product handling, precautions and other important information are written in it.

### Target reader

This user's manual is written for:

• Those who have experience in developing and debugging embedded application programs in C language

• Those who use High-performance Embedded Workshop for the first time

#### Reference manuals

For more information about the terms used and the functions of High-performance Embedded Workshop and details on how to use it, please refer to the manual given below. This manual can also be consulted on-line.

High-performance Embedded Workshop V.4.02 User's Manual

For more information about the terms used and the functions of the C compiler ICC740 from LAR Systems (hereafter referred to as the ICC740), and for details on how to use it, please refer to the PDF manual included with the ICC740.

### <span id="page-10-0"></span>1. Overview

The C Compiler Package for 740 Family is a development environment system that has been realized by combining the ICC740 and the High-performance Embedded Workshop, providing a powerful support for developing programs in C and assembly languages.

The following items of software are included in the C Compiler Package for 740 Family.

#### • SC74

This is a source file converter that allows you to convert the source files created for the Assembler Package for 740 Family into the source file format of the assembler A740 included with the ICC740. This software is outside the scope of technical support by Renesas. For details on how to use the SC74, please refer to the included file license.txt.

This user's manual describes how to install each tool in your computer, and details on how to develop ICC740 projects in the High-performance Embedded Workshop.

# <span id="page-11-2"></span><span id="page-11-0"></span>2. Quick Tour

This chapter explains how to develop application programs using ICC740 through a quick tour. Each procedure is detailed in Chapter 3 and those that follow.

#### <span id="page-11-1"></span>2.1. Creating a New Project

We will create a new workspace.

In the New Project Workspace dialog box of the C Compiler Package for 740 Family (see [Figure 1](#page-11-3)), select a CPU family and tool chain as shown below.

> CPU family: 740 Family Tool chain: IAR ICC740 (740 Family)

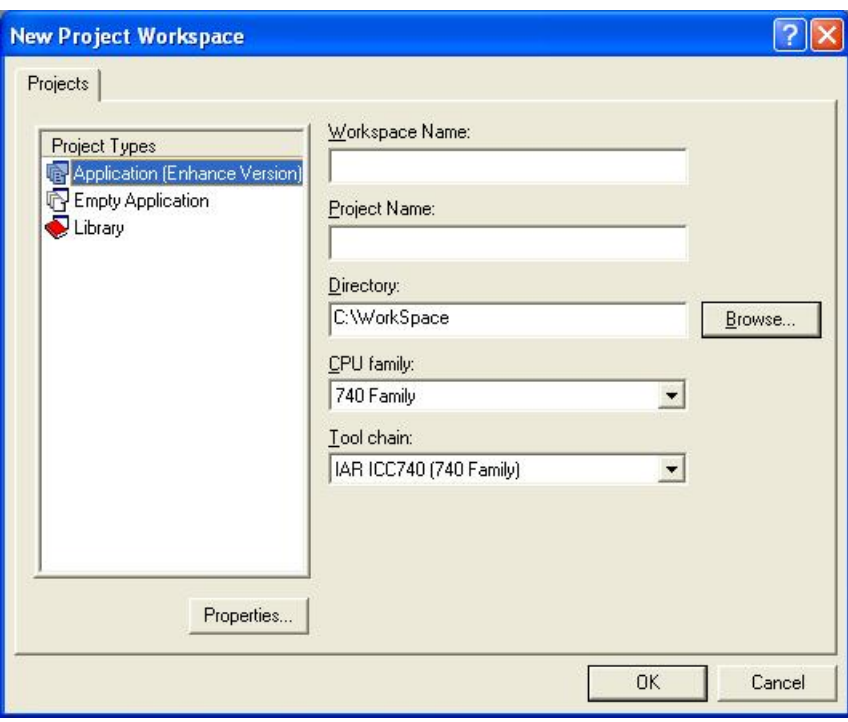

# Figure 1 New Project Workspace dialog box

<span id="page-11-3"></span>After selecting Application (Enhance Version), set a workspace name and a project name and then click the OK button.

<span id="page-12-0"></span>Use the New Project wizard (see [Figure 2](#page-12-1)) to create a project.

In step 3 of the New Project wizard, select the check box labeled "740 Simulator."

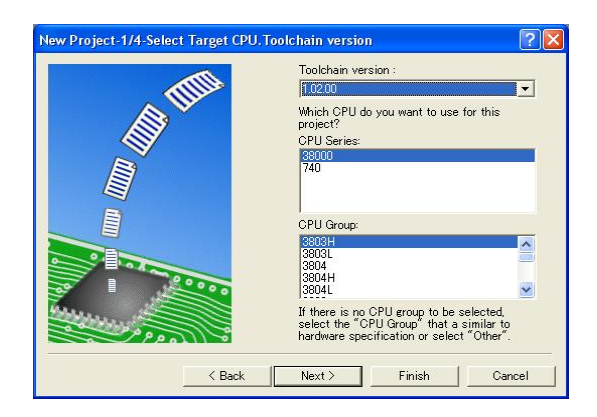

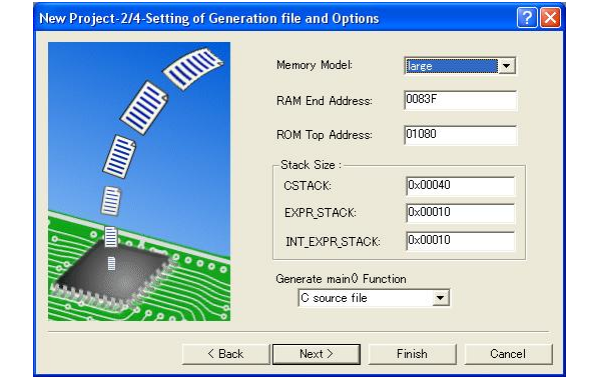

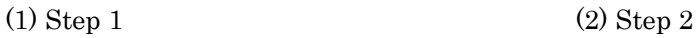

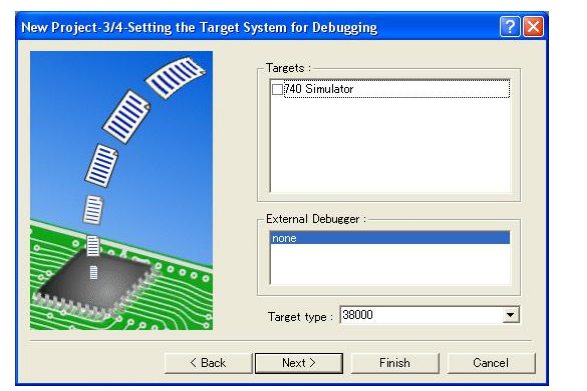

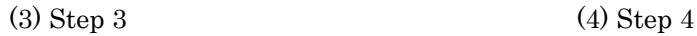

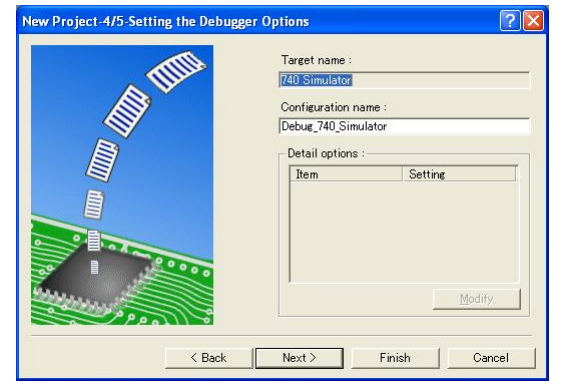

proj 1<br>C:¥Worl<br>38000<br>3803H<br>IAR ICC<br>1.02.00

kSnace¥nroi 1¥nroi 1

.<br>740 (740 Family) Standard T

Cancel

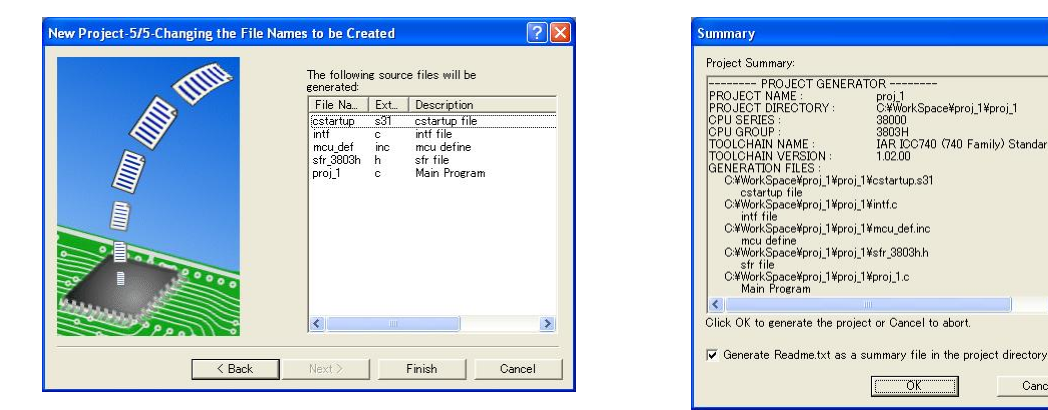

<span id="page-12-1"></span>

 $\overline{\alpha}$ (5) Step 5 (6) Summary

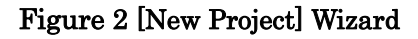

<span id="page-13-0"></span>The C Compiler Package for 740 Family may be used to create the configurations and sessions described [Table 1](#page-13-3).

#### Table 1 Configuration and Session

<span id="page-13-3"></span>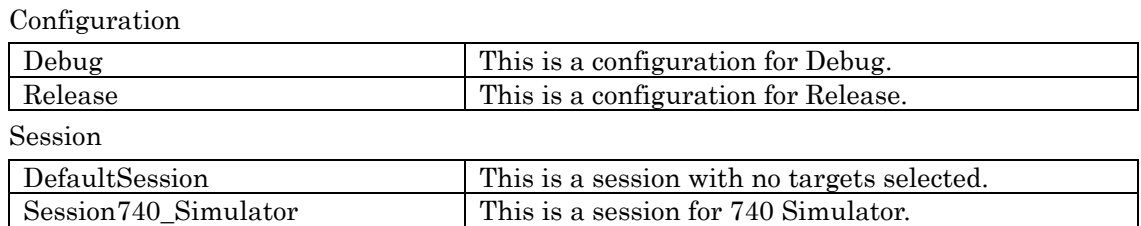

When you create a new workspace, you will have Debug and DefaultSession preselected for the configuration and session, respectively (see [Figure 3\)](#page-13-1).

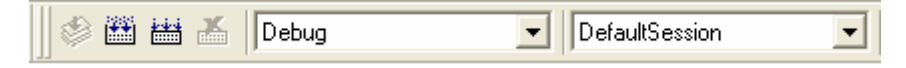

# Figure 3 Displaying the configuration and session

<span id="page-13-1"></span>Furthermore, the Projects tab of the Workspace window will be displayed as shown below (see [Figure 4\)](#page-13-2).

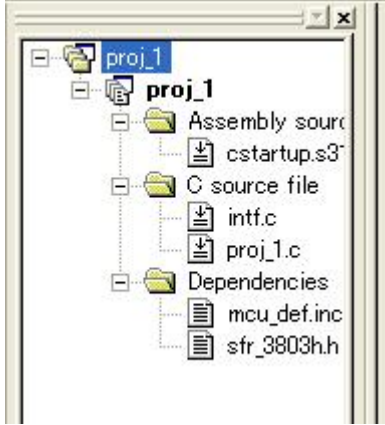

<span id="page-13-2"></span>Figure 4 the Projects tab of the Workspace window

### <span id="page-14-1"></span><span id="page-14-0"></span>2.2. Creating and Registering a File

We'll create a source program. This time we use tutor3.c present in the SmpTw74 folder. Copy tutor3.c to your project folder.

The SmpTw74 folder is created in the folder in which you installed ICC740 (normally \Program Files\IAR Systems\ew23\740).

Simply because you placed a file in the project folder does not mean that you'll have registered it. So use Add Files on the Project menu to register (see [Figure 5\)](#page-14-2).

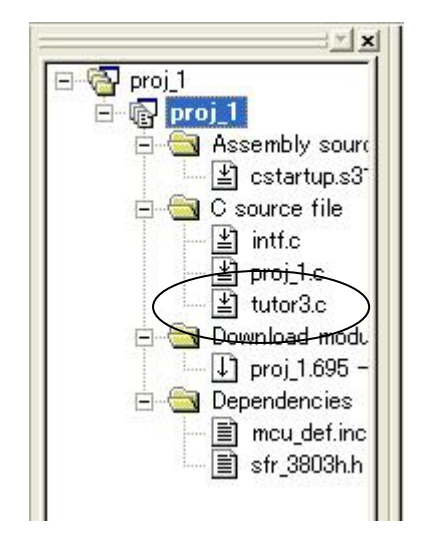

Figure 5 Project tab with files registered

<span id="page-14-2"></span>Furthermore, correct a file proj\_1.c and a file intf.c as shown below. Double-click on a file to launch the editor.

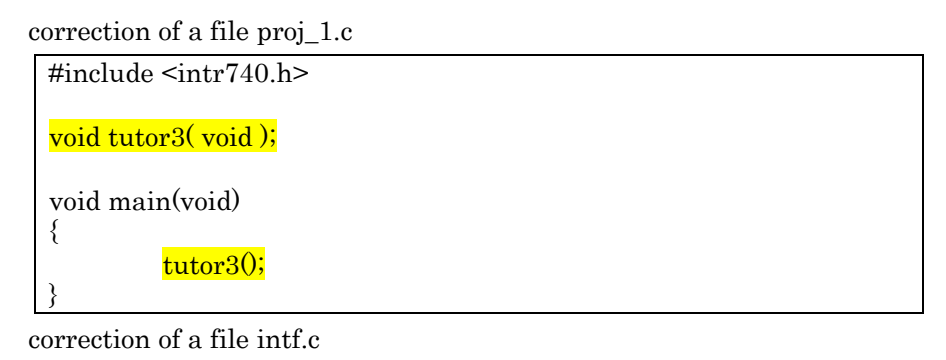

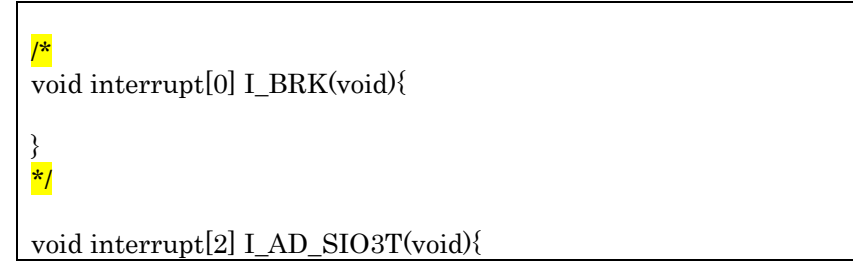

#### tutor3.c:

The source file tutor3.c was derived from the sample program of IAR Systems by altering it for use with 740 Simulator. Processing by this program and the source code of it are shown below.

#### Processing

The program comprises an infinite loop in a while statement of the tutor3() function.

The variable my\_char assumes values 'a' to 'z' at random depending on the function.

When the variable my\_char assumes the value 'i', a BRK instruction interrupt is generated by the function.

The function brk\_interrupt() is executed by a BRK instruction interrupt, setting the variable my\_char to '.'. The statement interrupt[0x00] of this function sets the address of the function brk\_interrupt() in the BRK instruction interrupt vector for the 3803 group.

Thereafter, processing in an infinite loop of the main function is repeated.

```
/*-----------------------------------------------------
  * File: tutor3.c 
  * 
  * Purpose: Handling real time interrupts 
 * 
* Usage: ICC -r -L -q tutor3.c
 * XLINK -r -f <link file> tutor3 
  * 
  * Description: Using BRK vector to print a character 
 * 
 * Copyright 1997 IAR Systems 
  * 
  * $Id: tutor3.c 1.3 1998/01/15 09:24:55Z Laban Exp $ 
              *-----------------------------------------------------*/ 
#pragma language=extended /* enable use of extended keywords */ 
#include <stdlib.h> 
#include <stdio.h> 
                                /* include intrinsics */
/********************************** 
 * Variables * 
 **********************************/ 
char my_{char} = **;
int call_count = 0;
/********************************** 
  * Start of code * 
  **********************************/ 
void interrupt [0x00] brk_interrupt(void) 
{ 
// putchar('I'); 
    my char='.';
} 
void execute_brk(void) 
\left\{ \right. break_instruction(); /* Use intrinsic function */ 
} 
void do_foreground_process(void) 
{ 
call_count++;<br>\frac{1}{\sqrt{2}} putchar(my control)
    putchar(my_char);
    m<sub>y</sub>_char = rand() % 26 + 'a';
} 
void tutor3(void) 
{ 
     while (1) 
\{ do_foreground_process(); 
 if (my_char=='i') execute_brk(); 
     } 
}
```
#### <span id="page-17-2"></span><span id="page-17-0"></span>2.3. Building a Project

To build a project, use the Build, the Build All, or the Build File button. We will select the Build All button by clicking on it here (see [Figure 6\)](#page-17-3).

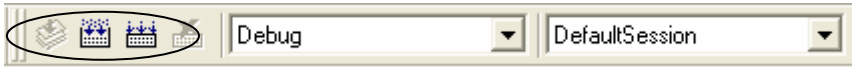

# Figure 6 Build, Build All, and Build File button

### <span id="page-17-3"></span><span id="page-17-1"></span>2.4. Starting the Debugger

If no more errors are found in building a project, you now can debug it.

Select a session to launch the debugger (see [Figure 7\)](#page-17-4).

This time we use the 740 Simulator, so select Session740\_Simulator.

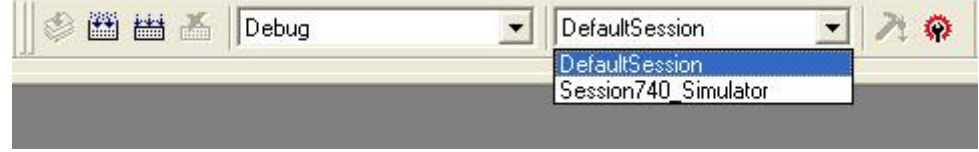

Figure 7 Displaying the Session

<span id="page-17-4"></span>When you select Session740\_Simulator, the dialog box shown below will be displayed (see [Figure 8](#page-17-5)).

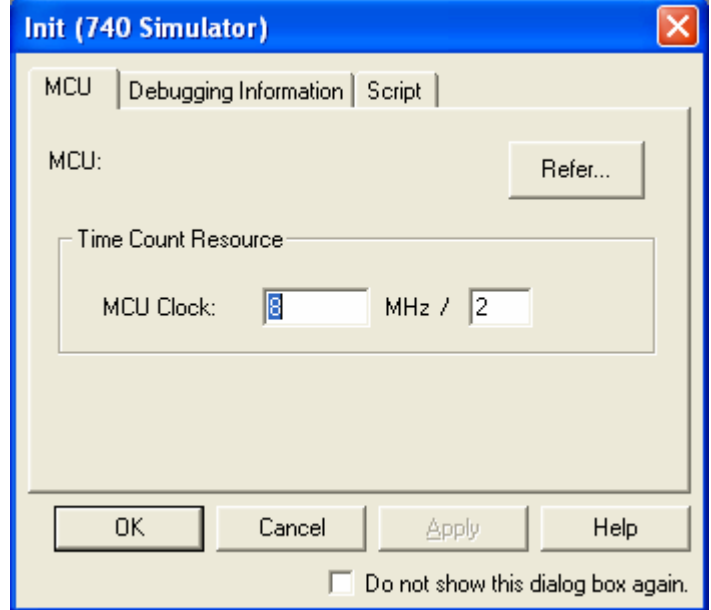

<span id="page-17-5"></span>Figure 8 Init dialog box of 740 Simulator

<span id="page-18-1"></span>In this dialog box you need to select the MCU you want to use. Click on the Refer button and select M38000.sfr file from the ensuing list.

Click OK, and the Project tab will be displayed like the one shown below (see [Figure 9](#page-18-2)).

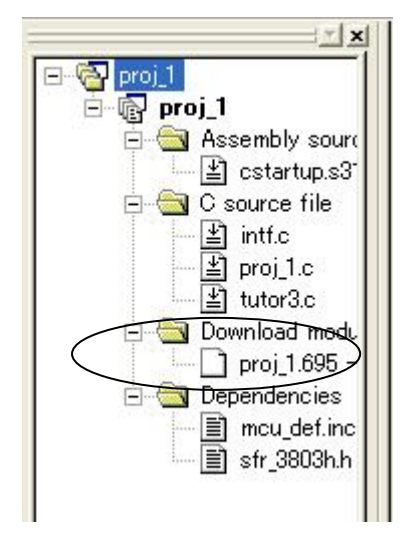

### Figure 9 Project tab to which the Download modules is added

<span id="page-18-2"></span><span id="page-18-0"></span>2.4.1. Debugging a Program

To download a program, use Download Modules on the Debug menu.

When the system has finished downloading a program, the "Download modules" icon on the Projects tab changes shape (see [Figure 10\)](#page-18-3).

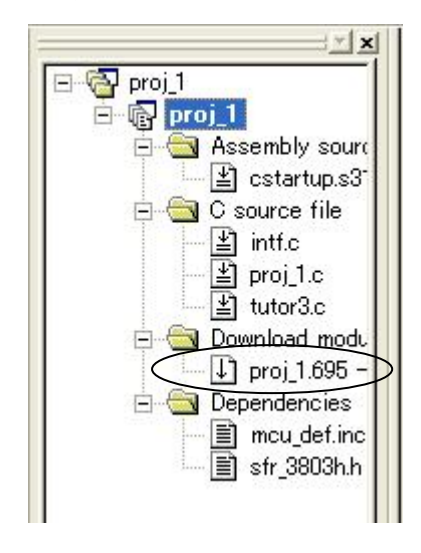

Figure 10 Project tab after downloading a program

<span id="page-18-3"></span>Before you can run a program, you must first reset the CPU.

Choose Reset CPU on the Debug menu.

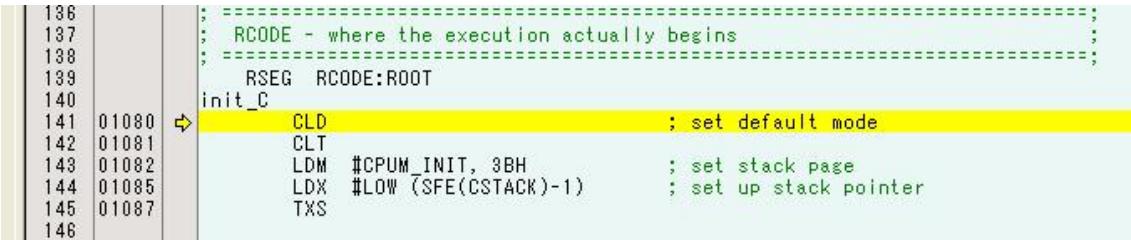

<span id="page-19-1"></span>The cstartup.s31 file will be displayed as shown below (see [Figure 11](#page-19-2)).

# Figure 11 Displaying cstartup.s31 after reset

<span id="page-19-2"></span><span id="page-19-0"></span>2.4.2. Executing up to the main() Function

First, we will run the program up to the main() function.

And set a breakpoint in the main() function.

Double-click on main.c to open the file.

Then move the mouse to the displayed position on line No. 7 and double-click there.

A breakpoint will be set as shown in the diagram below (see [Figure 12](#page-19-3)).

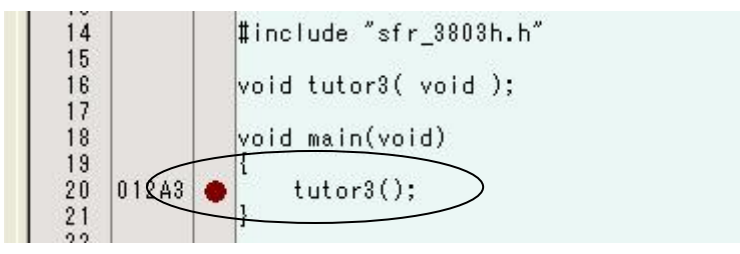

Figure 12 Setting a breakpoint

<span id="page-19-4"></span><span id="page-19-3"></span>While in this state, click on the Go button (see [Figure 13](#page-19-4)).

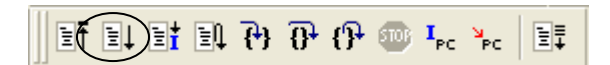

Figure 13 Debug Run toolbar

<span id="page-20-1"></span>The program will be run way up to this breakpoint position, and a yellow arrow will be added to line No. 7 (see [Figure 14\)](#page-20-2).

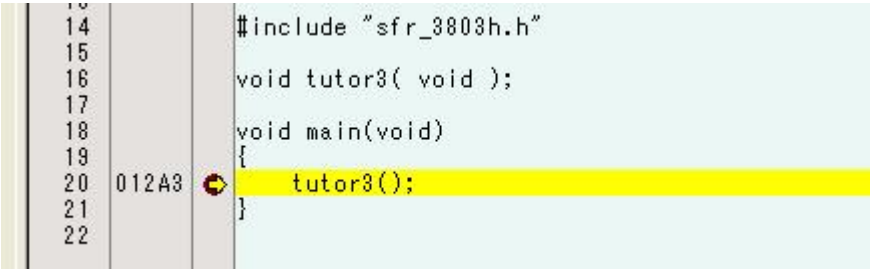

# Figure 14 Stopping with a breakpoint

<span id="page-20-2"></span>Next, click on the Step In button. You will see tutor3.c file displayed in the window.

### <span id="page-20-0"></span>2.4.3. Confirming Interrupt Generation

We will now confirm interrupt generation.

The brk\_interrupt() function is not called from any function. It can only be called by executing the BRK instruction.

Execution of the BRK instruction is handled by the break\_instruction() function in the execute\_brk() function. This break\_instruction() function is an inline function that is replaced by the BRK instruction. The execute\_brk() function is called when the variable my\_char is set to 'i.'

The value of the variable my\_char may be watched in the C Watch window. To open this window, choose the Symbol and the C Watch on the View menu.

The C Watch window shown below will appear (see [Figure 15](#page-20-3)).

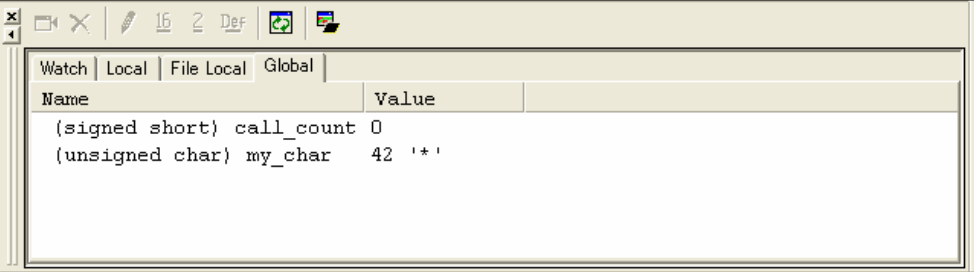

# Figure 15 C Watch window

<span id="page-20-3"></span>You select the Global tab in this window.

Set a breakpoint in the line No. 37 and No. 57 in the file tutor3.c and click the Go button several times. Then, when the variable my\_char is set to 'i' and is clicked the Go button, a yellow arrow will be added to the line No. 37. This allows you to confirm that an interrupt has been generated.

We are now finished with a quick tore.

# <span id="page-22-2"></span><span id="page-22-0"></span>3. Create a New Project

In the New Project Workspace dialog box of the C Compiler Package for 740 Family (see [Figure 1](#page-11-3)), select a CPU family and tool chain as shown below.

> CPU family: 740 Family Tool chain: IAR ICC740 (740 Family)

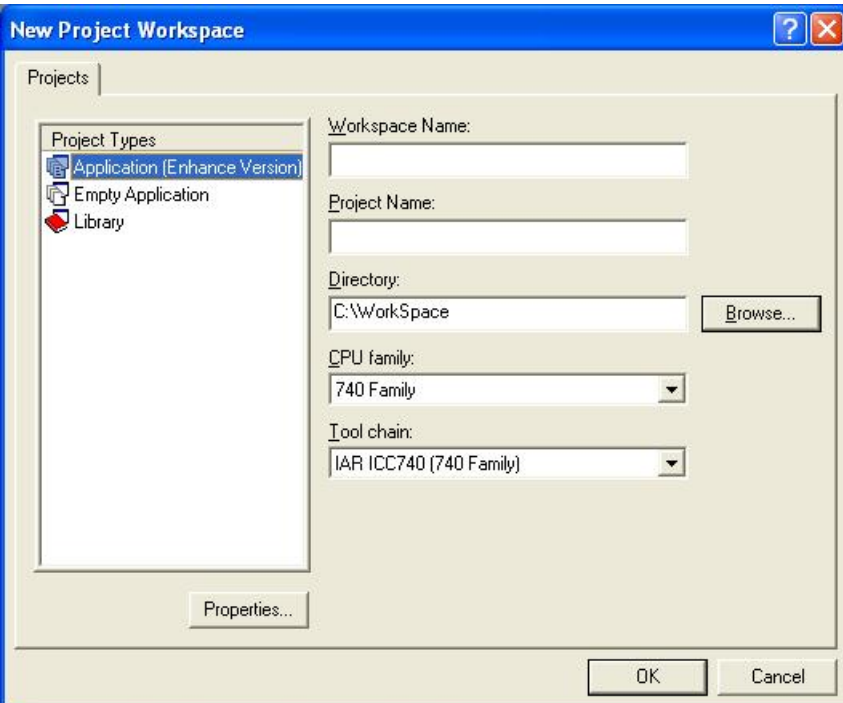

Figure 16 New Project Workspace dialog box

# <span id="page-22-3"></span><span id="page-22-1"></span>3.1. A New Projerct

The ICC740 requires setting up a processor group, memory model and stack area before you can develop a project.

For 740 Family C Compiler Package V.1.01 Release 02, use the New Project wizard to create a new project.

<span id="page-23-0"></span>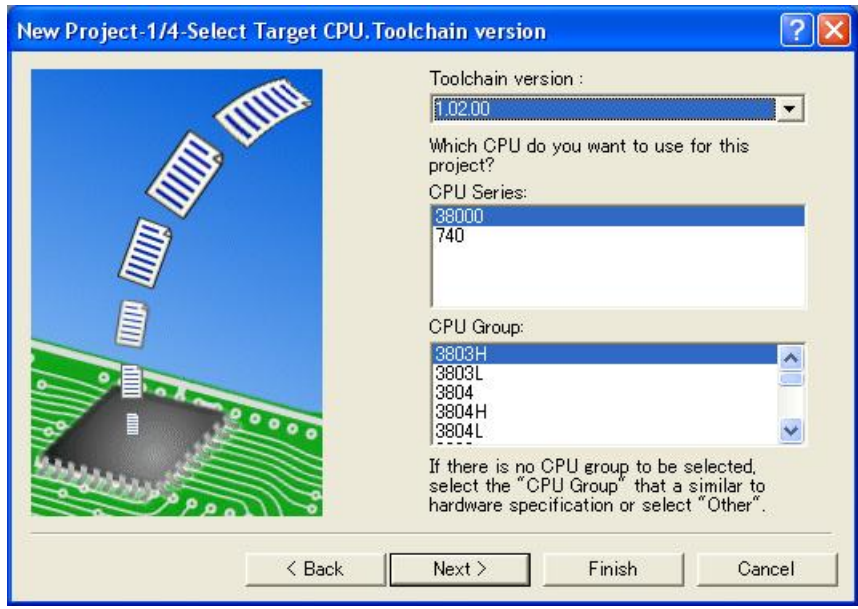

Figure 17 [New Project] Wizard : Step 1

<span id="page-23-1"></span>Select the CPU series and group of the microcomputer you use.

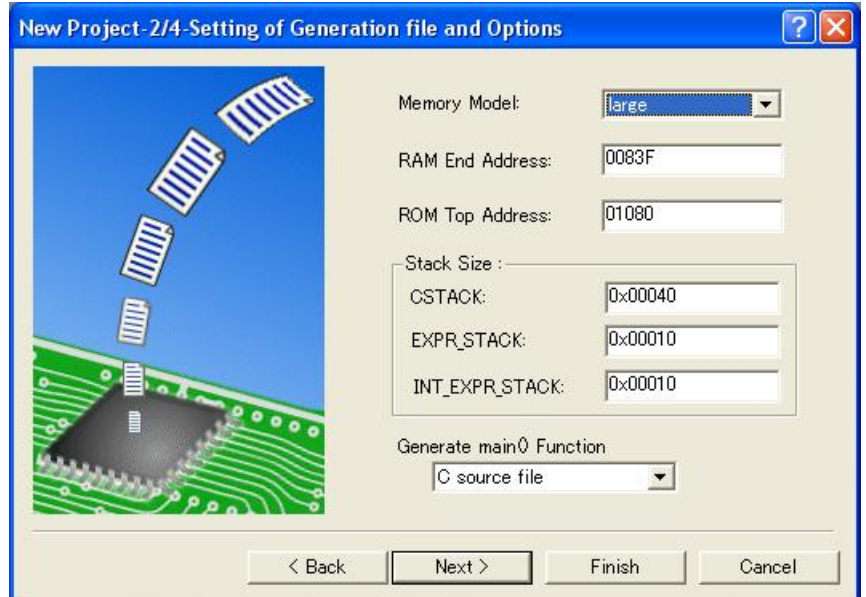

Figure 18 [New Project] Wizard : Step 2

<span id="page-23-2"></span>Here, you set a memory model, RAM and ROM addresses, and a stack size.

The values shown here represent the minimum memory size case of each CPU group. Alter these values to be appropriate for the product you use.

<span id="page-24-0"></span>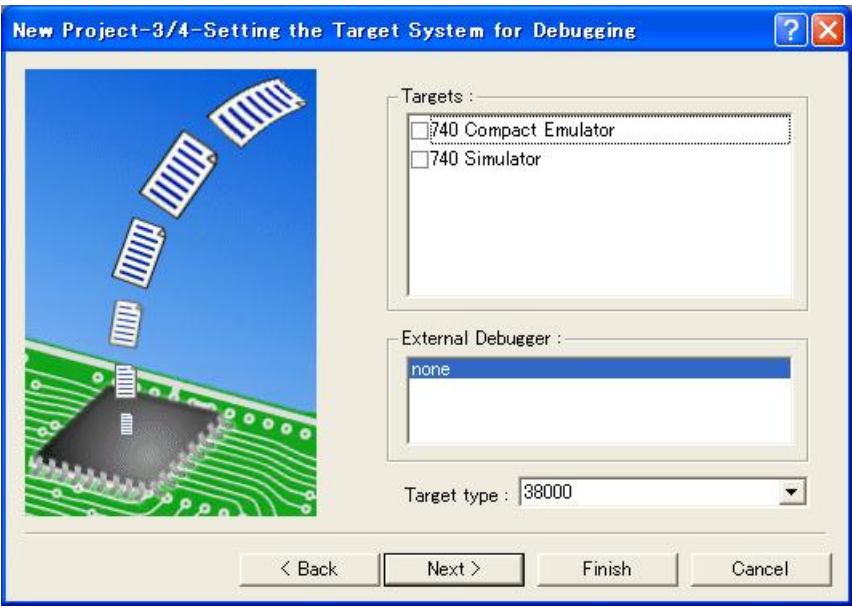

Figure 19 [New Project] Wizard : Step 3

<span id="page-24-1"></span>Select the debug target. The diagram shown above applies to the case where the system has a compact emulator already installed.

When you select the debug target, the dialog box shown below is displayed.

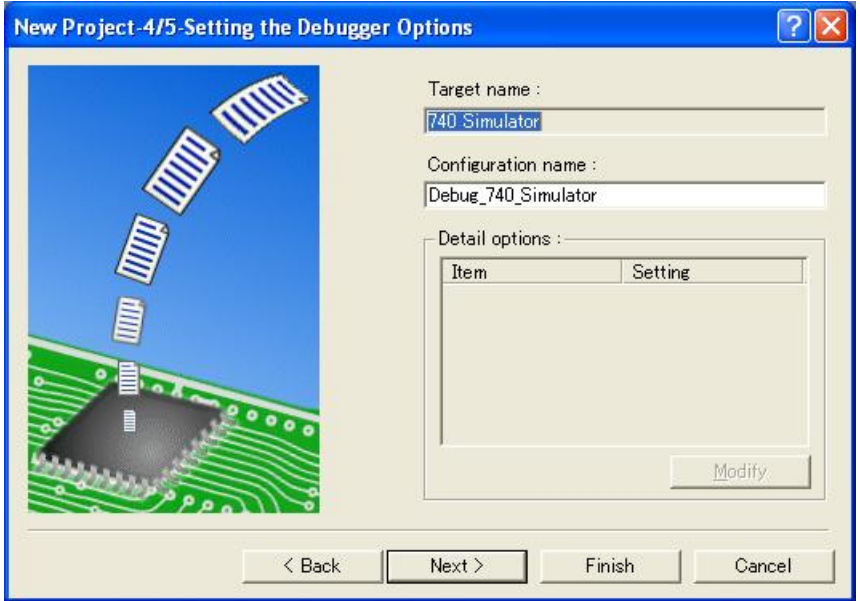

Figure 20 [New Project] Wizard : Step 4

<span id="page-24-2"></span>Set a configuration name.

<span id="page-25-0"></span>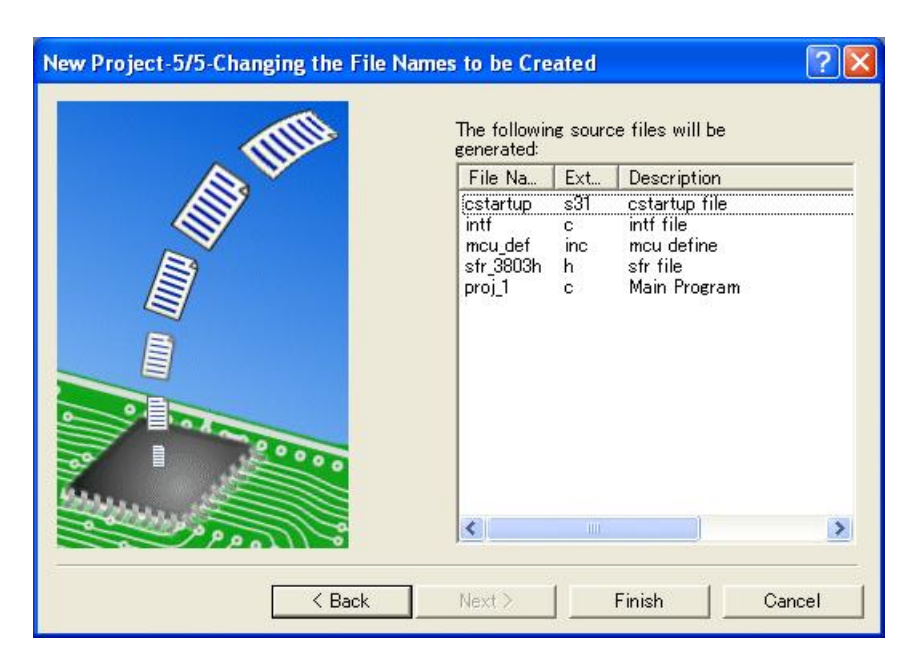

# Figure 21 [New Project] Wizard : Step 5

<span id="page-25-1"></span>The wizard here lists the files registered to the project.

# Table 2 The Generated Source File

<span id="page-25-2"></span>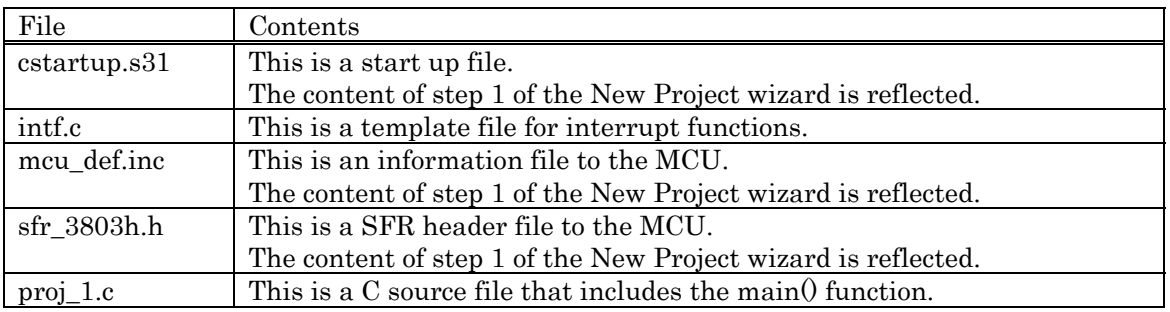

Alter any file listed here according to the microcomputer and system you use. For details about the microcomputer you use, refer to the data sheet of your microcomputer.

Description of Include File (mcu\_def.inc)

cstartup.s31 includes the include file (mcu\_def.inc) described here.

Set the following contents according to the MCU which you use.

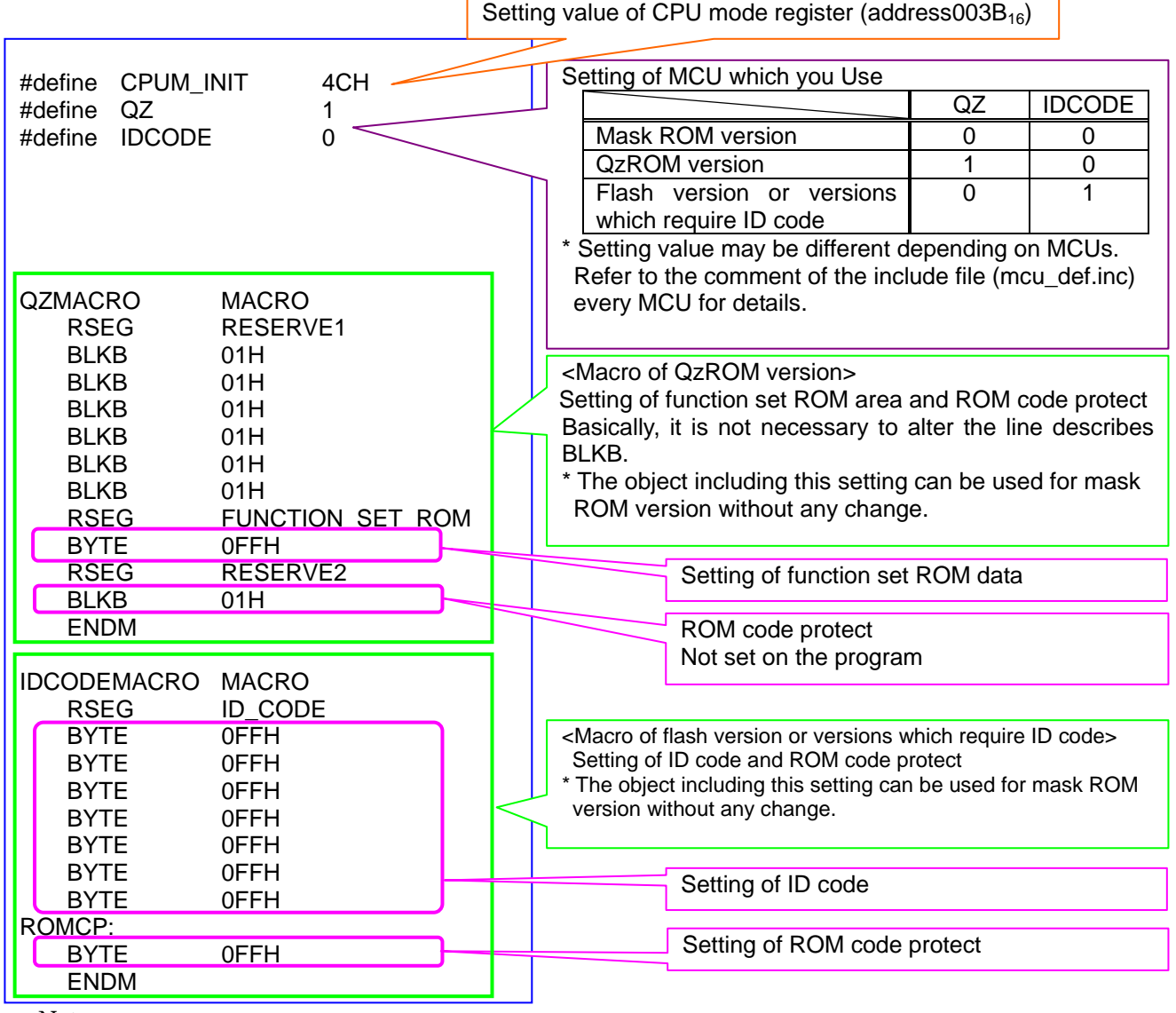

<Notes>

- z The value of "CPUM\_INIT" is set in the CPU mode register at reset start. The CPU mode register has an MCU including a bit which can be written only once. Check it in the datasheet of an applicable MCU.
- $\bullet$  Do not write any comment on #define line.

<span id="page-27-0"></span>Description of Interrupt Function File (intf.c)

The interrupt function file describes an interrupt function which individual MCU has. A program of the interrupt function to be used can be described and used on this file. If necessary, please add it to the project file.

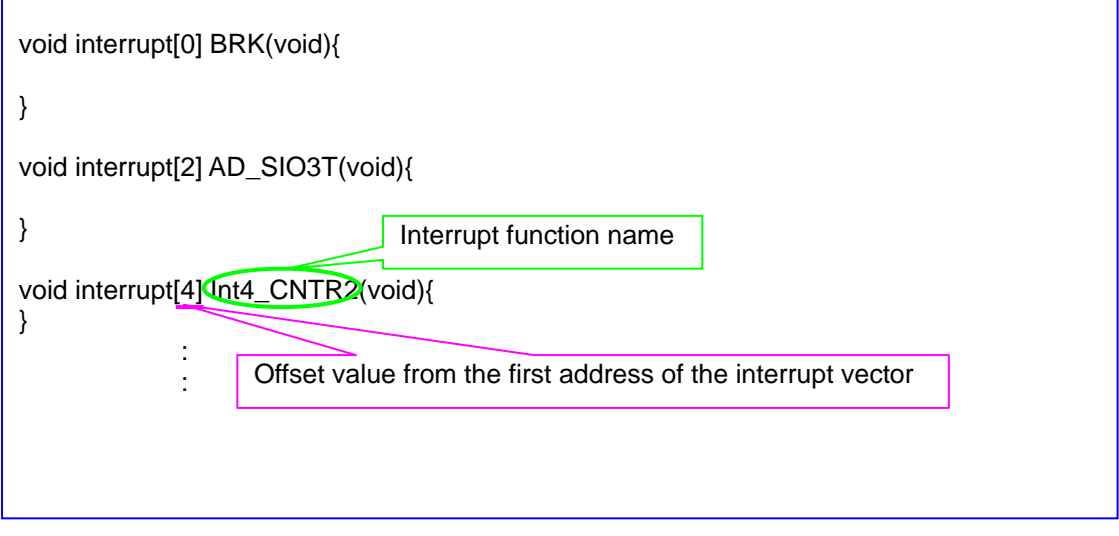

The C Compiler Package for 740 Family may be used to create the configurations and sessions described [Table 3.](#page-27-1)

### Table 3 Configuration and Session

<span id="page-27-1"></span>Configuration

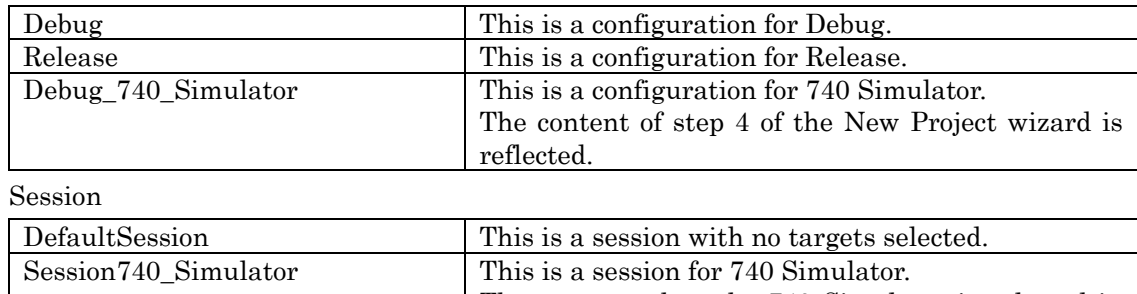

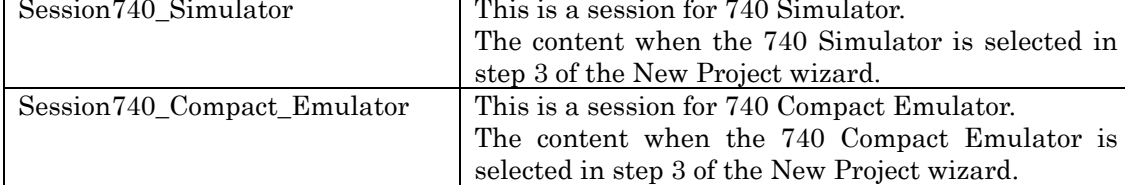

# <span id="page-28-2"></span><span id="page-28-0"></span>4. Editing the Project

After you created a new project, you must edit cstartup.s31 and lnk740.xcl and change options as necessary.

# <span id="page-28-1"></span>4.1. Editing Options

To edit options, choose IAR ICC740 Toolchain from the Build menu. When you select this menu item, the Toolchain dialog box shown in [Figure 22](#page-28-3) is activated.

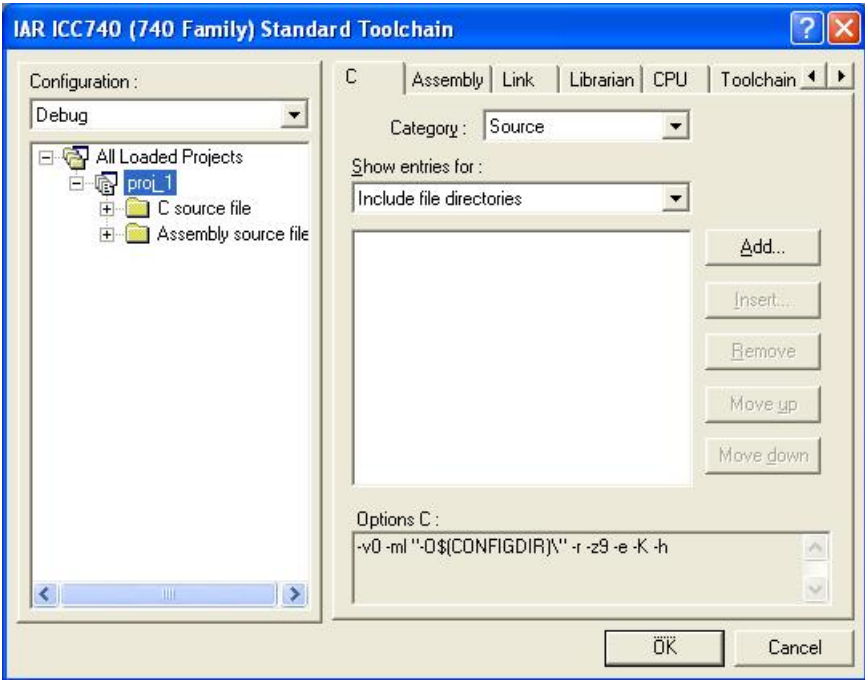

<span id="page-28-3"></span>Figure 22 [Toolchain] Dialog Box

# <span id="page-29-1"></span><span id="page-29-0"></span>4.1.1. Setting the Project Options

Using the [New Project] wizard, set the content of [Table 4](#page-29-2) on the CPU tab of the dialog box.

<span id="page-29-2"></span>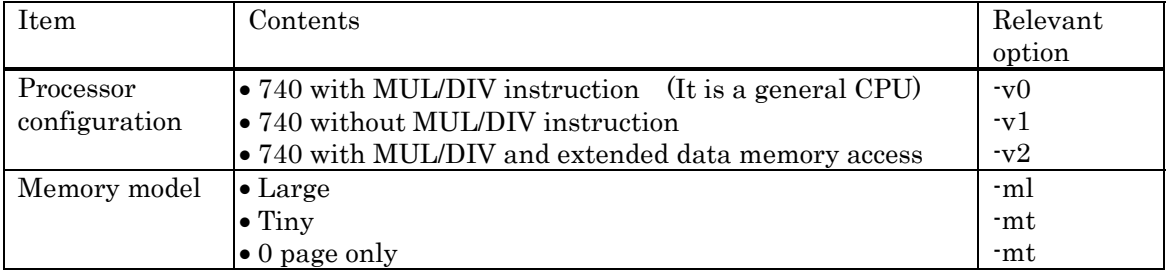

# Table 4 CPU tab

# • The Large model and the Tiny model

The Large and the Tiny models differ in variable locations.

In the Large model, variables are located at the address 0x100 or more, whereas in the Tiny model, variables are located at addresses from 0x00 to 0xFF.

If variables in the Large model need to be located at addresses from 0x00 to 0xFF, use the extension keyword zpage. In assemble source programs, the operand zp: may be used to access those addresses for the purpose of reduced code size.

If variables in the Tiny model need to be located at the address 0x100 or more, use the extension keyword npage. In assemble source programs, the operand np: should be used to access those addresses. Unless the operand np: is used, an error will occur when linking.

<span id="page-29-3"></span>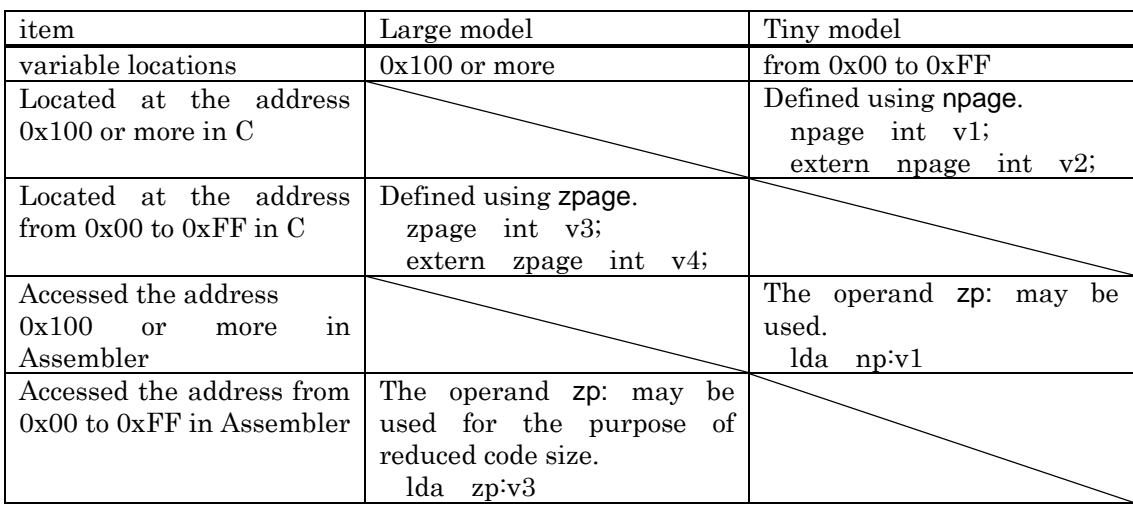

Table 5 the Large model and the Tiny model

The extension keywords zpage and npage can be specified in global variables, auto variables, and parameters to functions.

# <span id="page-30-1"></span><span id="page-30-0"></span>4.2. Setting the ICC740 Options

To set options, use the C tab of the dialog box. The content of the C tab is listed in [Table 6](#page-30-2).

<span id="page-30-2"></span>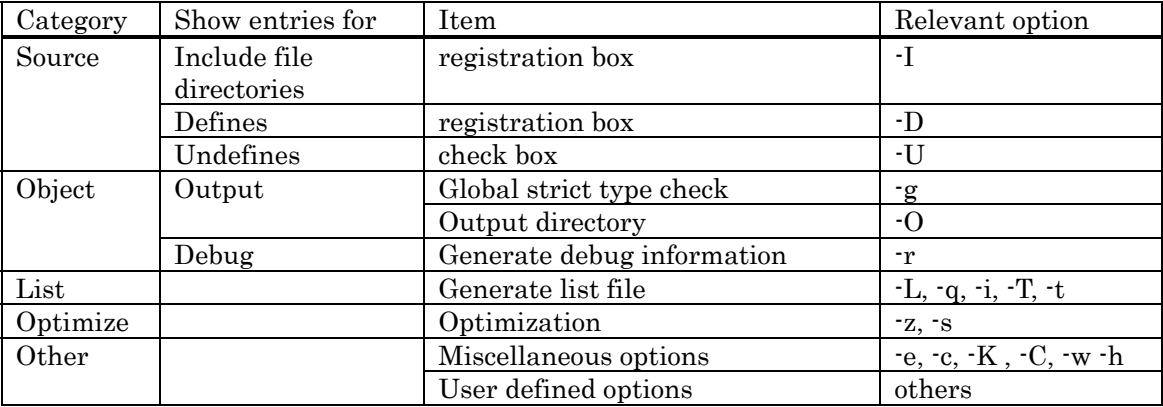

# Table 6 C Tab

For details about ICC740 options, see the related sections on pages 27-52 of "740 C Compiler Programming Guide" (icc740.pdf). The GUI screens in this documentation are those of the Embedded Workbench of IAR Systems.

<span id="page-30-3"></span>The default option settings of ICC740 are listed in [Table 7](#page-30-3).

# Table 7 Default Options of the ICC740

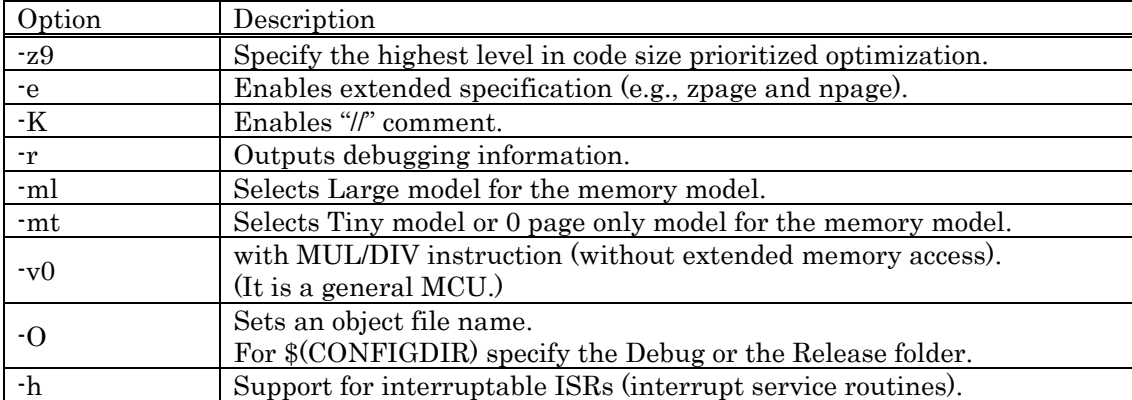

### <span id="page-31-1"></span><span id="page-31-0"></span>4.2.1. Registering a Header File

For 740 Family C Compiler Package V.1.01 Release 02, the header files present in the same folder that contains the source files are automatically registered.

If any header files are present in another folder, register that folder using "Include file directories" on the C tab.

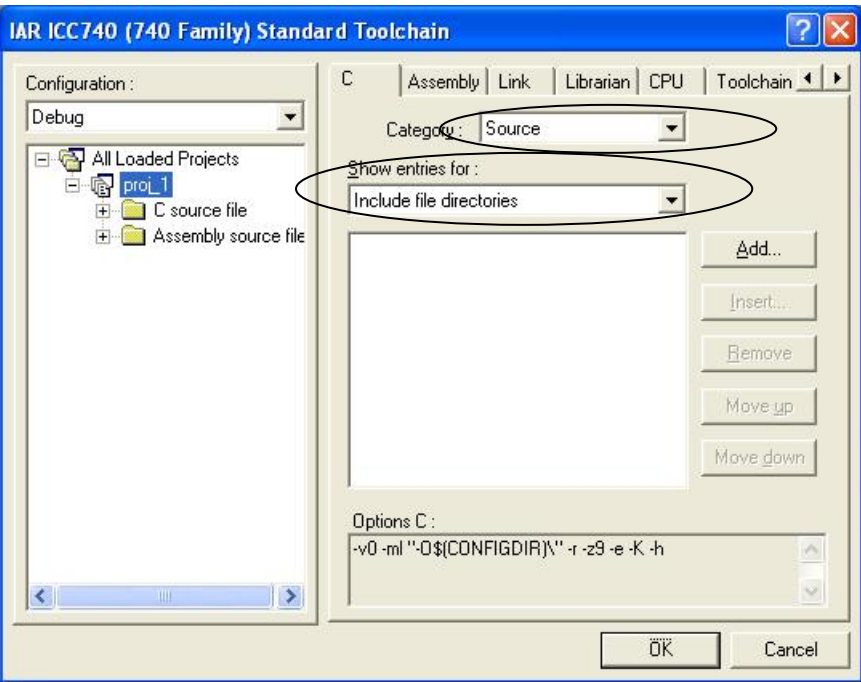

<span id="page-31-2"></span>Figure 23 [Toolchain] Dialog Box : Category:Source on the C tab

# <span id="page-32-2"></span><span id="page-32-0"></span>4.2.2. Making the List File

By default, no list files are created. If a list file is needed, make settings shown in [Figure](#page-32-3)  [24](#page-32-3).

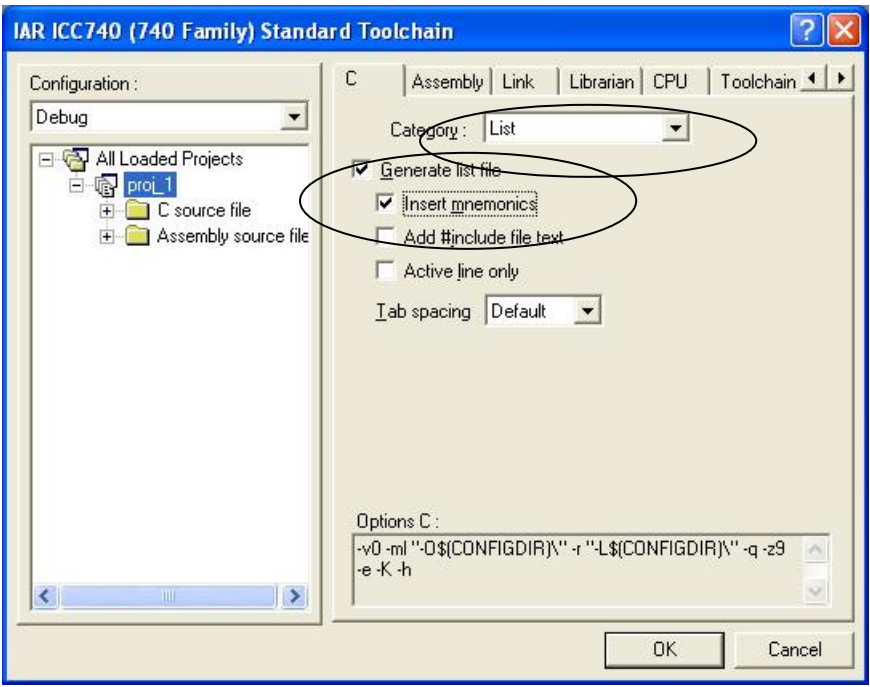

Figure 24 [Toolchain] Dialog Box : Category:List on the C tab

# <span id="page-32-3"></span><span id="page-32-1"></span>4.3. Setting the A740 Options

To set options, use the Assembly tab of the dialog box. The content of the Assembly tab is listed in [Table 8](#page-32-4).

# Table 8 Assembly tab

<span id="page-32-4"></span>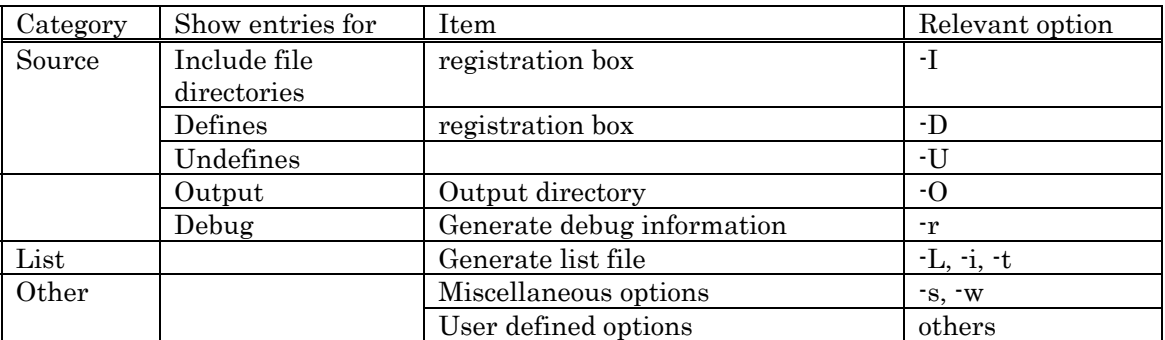

For details about A740 options, see the related sections on pages 21-34 of "740 Assembler, Linker, and Librarian Programming Guide" (a740.pdf). The GUI screens in this <span id="page-33-1"></span>documentation are those of the Embedded Workbench of IAR Systems.

<span id="page-33-3"></span>The default option settings of A740 are listed in [Table 9](#page-33-3).

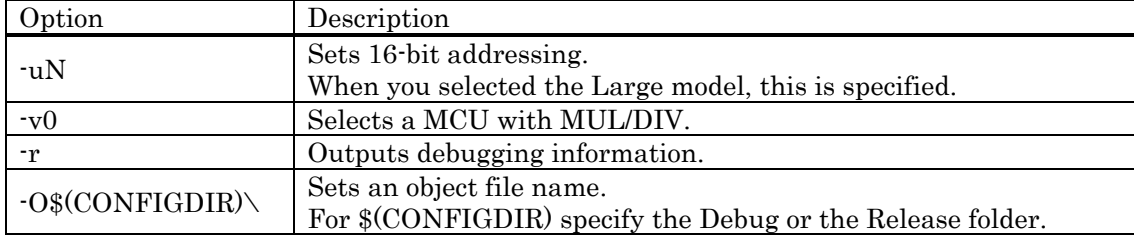

# Table 9 Default Options of the A740

# <span id="page-33-0"></span>4.3.1. Making the List File

By default, no list files are created. If a list file is needed, make settings shown in [Figure](#page-33-2)  [25](#page-33-2).

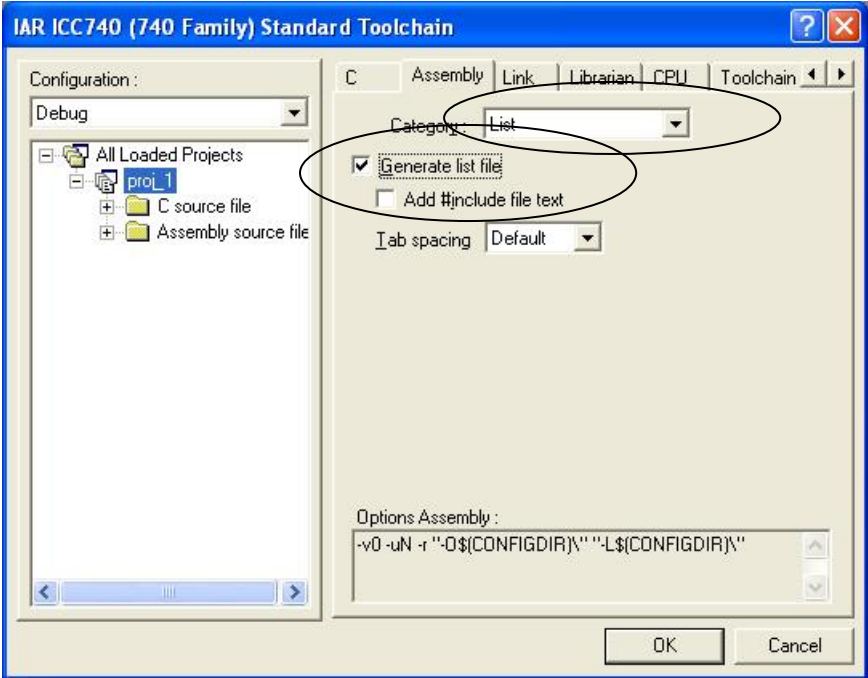

<span id="page-33-2"></span>Figure 25 [Toolchain] Dialog Box : Category:List on the Assembly tab

# <span id="page-34-1"></span><span id="page-34-0"></span>4.4. Setting the XLINK Options

To set options, use the Link tab of the dialog box. The content of the Link tab is listed in [Table 10](#page-34-2).

<span id="page-34-2"></span>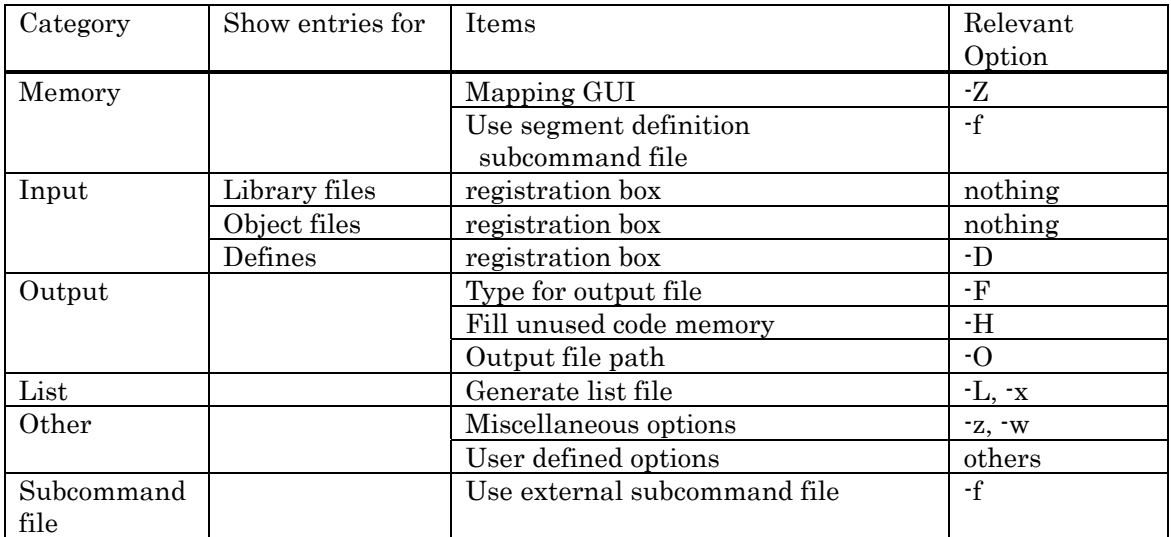

# Table 10 Link tab

The default option settings of the Build Options dialog box are listed in [Table 11.](#page-34-3)

For details about these options, see the related sections on pages 141-169 of "740 Assembler, Linker, and Librarian Programming Guide" (a740.pdf). The GUI screens in this documentation are those of the Embedded Workbench of IAR Systems.

<span id="page-34-3"></span>The default option settings of XLINK are listed in [Table 11.](#page-34-3)

#### Table 11 Default Options of XLINK

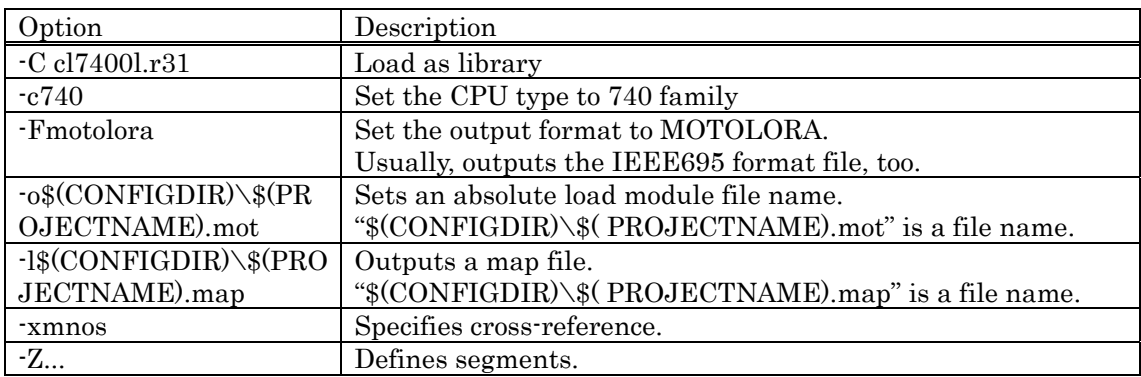

<span id="page-35-0"></span>In V.1.01 Release 02, a change has been made so that XLINK options are edited via a GUI interface, without using lnk740.xcl (see [Figure 26](#page-35-1)).

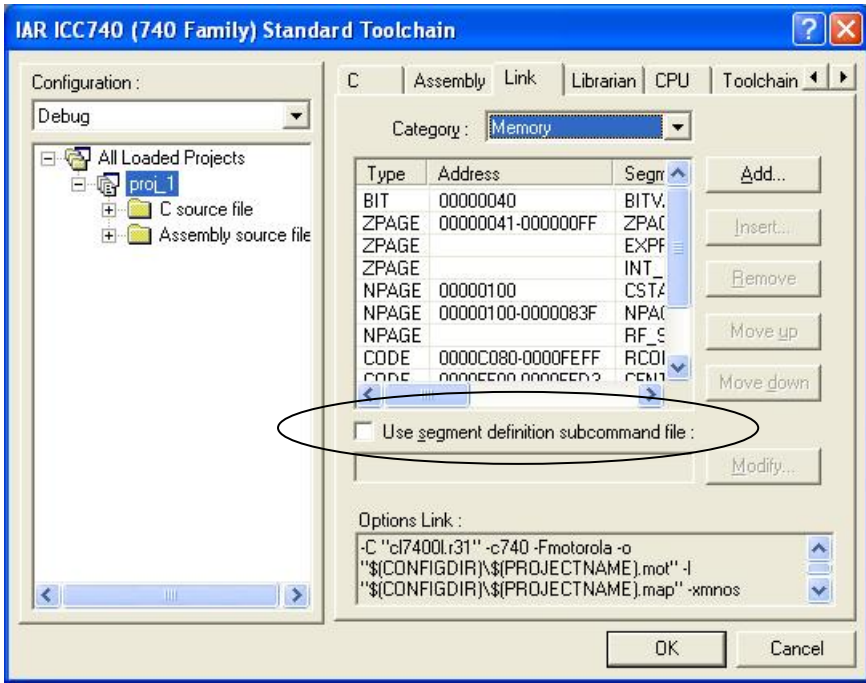

Figure 26 Link Tab

<span id="page-35-1"></span>To use lnk740.xcl, select the check box titled "Use segment definition subcommand file."

# <span id="page-36-3"></span><span id="page-36-0"></span>5. Developing a Project

# <span id="page-36-1"></span>5.1. Creating and Registering the Source Files

To create a source file, select the New on the File menu, and the editor will be activated. The source files you created must be registered to the project. These files are not registered by simply placing them in the working directory. You select the Add Files on the Project menu.

### <span id="page-36-2"></span>5.2. Altering the Memory Map

If you've created new segments in an assembly language source file, etc., you must set the locations of those segments on the Link tab.

An example is shown below (see [Figure 27](#page-36-4)).

 $\leq$  sample.s31  $>$ ... RSEG RAM\_DATA BLKB 10

...

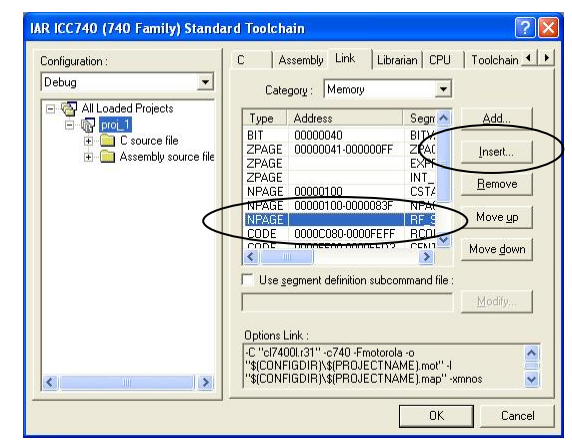

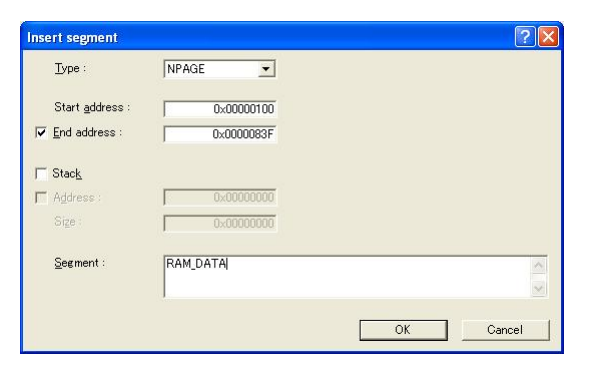

#### assembly language source file Category:Memory<Before>

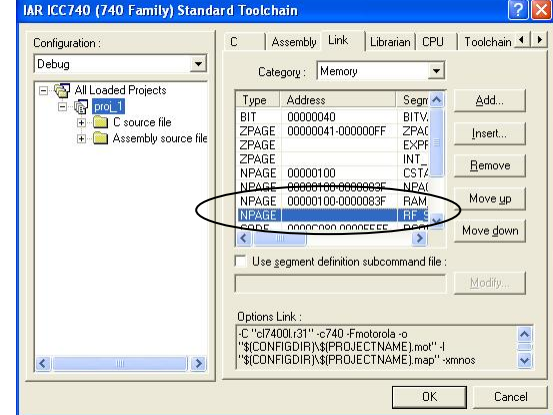

<span id="page-36-4"></span>[Insert Segment]Dialog Box Category:Memory<After>

Figure 27 Editing Category:Memory

# <span id="page-37-1"></span><span id="page-37-0"></span>5.3. Changing the Memory Map

If you've changed address or size of a segment, you double-click the segment with Category:Memory of the Link tab, and you change a target item on the [Modify Segment] dialog box (see [Figure 28\)](#page-37-2).

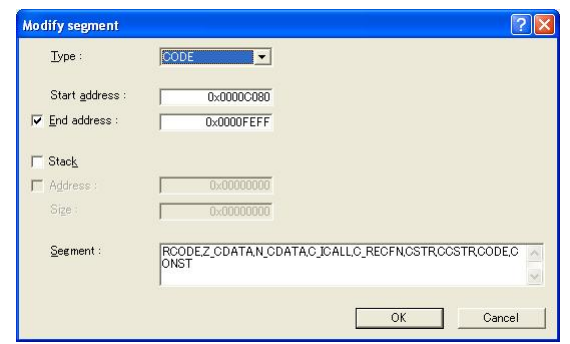

<span id="page-37-2"></span>Figure 28 [Modify Segment]Dialog Box

# <span id="page-38-3"></span><span id="page-38-0"></span>6. Building a Project

When you've finished creating and registering the source files, execute Build to generate an absolute module from the source files. To execute Build, click the Build, the Build All, or the Build File button in the Tool bar (see [Figure 29](#page-38-4)).

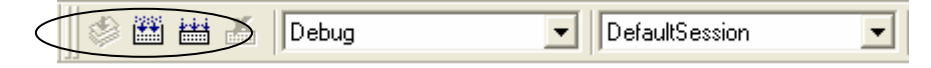

# Figure 29 Build, Build All, and Build File button

<span id="page-38-4"></span>If an error occurs, correct the project according to the displayed message.

#### <span id="page-38-1"></span>6.1. Errors in the C Compiler ICC740 and the Assembler A740

If an error occurs while you are executing the C compiler ICC740 or the assembler A740, correct the file in which the error occurred. You can display the spot in error by double-clicking on the marked line. This helps you identify the spot in error easily.

#### <span id="page-38-2"></span>6.2. Errors in the Linker XLINK

If an error occurs while you are executing the linker XLINK, correct the project according to the displayed messages.

The following describes the errors that are frequently encountered in the linker and the corrective actions to be taken.

Error[e16]

If data cannot all fit into a segment, XLINK outputs the following error.

Error[e16]: Segment Segment is too long for segment definition.

In this case, change the segment size or move the segment to another location. Note, however, that the following segments cannot be moved out of page 0.

ZPAGE, Z\_UDATA, Z\_IDATA, C\_ARGZ, EXPR\_STACK, INT\_EXPR\_STACK The Z\_UDATA, Z\_IDATA and C\_ARGZ segments are the segments in which variables are located. By attaching "npage" to any variable, you can move that variable to the N\_UDATA, N\_IDATA or C\_ARGZ segment. However, do not forget "npage" in the external declaration of the function that references the variable and in the prototype declaration as well.

Error[e18]

If the data located in page N is accessed in zero-page addressing mode, the error shown below occurs.

> Error[e18]: Range error in ( module ), segment segment at address address. Value *value*, in tag tag, is out of bounds  $(0x0-0xff)$

In this case, relocate the data in page N to page 0 or change the method by which the data is referenced.

Method of relocating the data in page N to page 0:

In C sources, attach "zpage" when defining the location.

In assembler sources, make sure the relevant symbol will be located in page 0 Method of reference when located in page N:

In C sources, attach "npage" when defining the function externally. If "npage" is specified in the argument to the function, "npage" is also required for the prototype declaration.

extern npage int n\_i1;

void func( char a, npage int n\_b );

In assembler sources attach "np:" when referencing the data.

lda np:n\_data

 $Error[e27]$ 

If a symbol with the same name (including any C language variable or function) is defined in multiple files, the error shown below occurs.

> Error[e27]: Entry " *symbol* " in module *module 1* ( *file 1* ) redefined in module module  $2$  (file  $2$ )

In this case, examine the relevant file and alter it so that there will be no duplicate symbol name.

 $Error[e46]$ 

If any undefined symbol exists, the error shown below occurs.

Error[e46]: Undefined external "  $symbol'$  referred in module (file) In this case, check the symbol name.

#### <span id="page-40-0"></span>6.3. Notes for the Linker XLINK

Problems on Handling Interrupts

If a function called or to be called from an interrupt-handling function during interrupt service is called from another function, the warning message\* shown below cannot be displayed at linking.

 Warning[w16]: Function "name" in module (file) is called from two function trees (with roots name1 and name2 )

\* The M3T-ICC740 statically places local variables (arguments and auto variables) of a function. So using such a function within both an interrupt-handling function and another one may corrupt local variables. If calls are made to such a function from both of the above-mentioned functions, the linker sends Warning[w16].

However, in the product concerned, the linker does not.

Don't use the same function within an interrupt-handling function and another one.

```
 Example:
```

```
 -------------------------------------------------------------------- 
 void func2( int ); 
 interrupt[2] void intr_1(void) 
 { 
     func2( 2); \frac{1}{2} /* If an interrupt generated while func1() is executing func2(), */
                       \frac{*}{\cos 2} local variables of func2() be corrupted after func2() \frac{*}{\cos 2} /* returns from interrupt */ 
 } 
 void func1( void ) 
 { 
     func2(1);
 } 
 void main( void ) 
 { 
     func1();
 }
```
--------------------------------------------------------------------

**•** Problem on Calling Undefined Functions

Making a call to an undefined function does not display the warning message shown below at linking.

 Error[e46:] Undefined external "external" referred in module (file) If you need to call an undefined function, define it.

```
 Example
```
 ------------------------------------------------------------------- void func3( int ); void main( void ) { func3(); /\* undefined function \*/ }

--------------------------------------------------------------------

# <span id="page-42-1"></span><span id="page-42-0"></span>7. Debugging a Project

For the project you've finished building, an absolute load module file is generated in the Debug folder.

To debug the project you have created, select the appropriate debugger from the sessions (see [Figure 30](#page-42-2)).

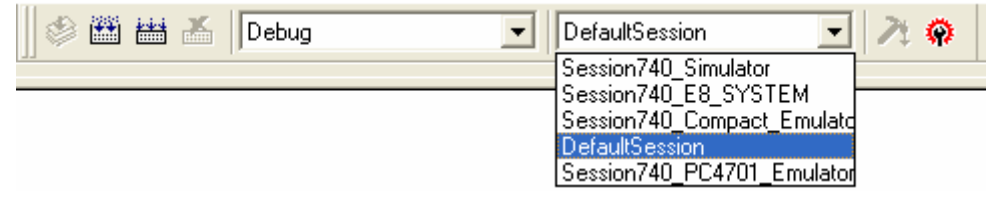

Figure 30 Selecting the Session

<span id="page-42-2"></span>If the appropriate debugger is installed in your computer, an initialization dialog box for it will be displayed. Make various settings in this dialog box and then click OK button. For the 740 Simulator, the dialog box will look like the one shown below (see [Figure 31](#page-42-3)).

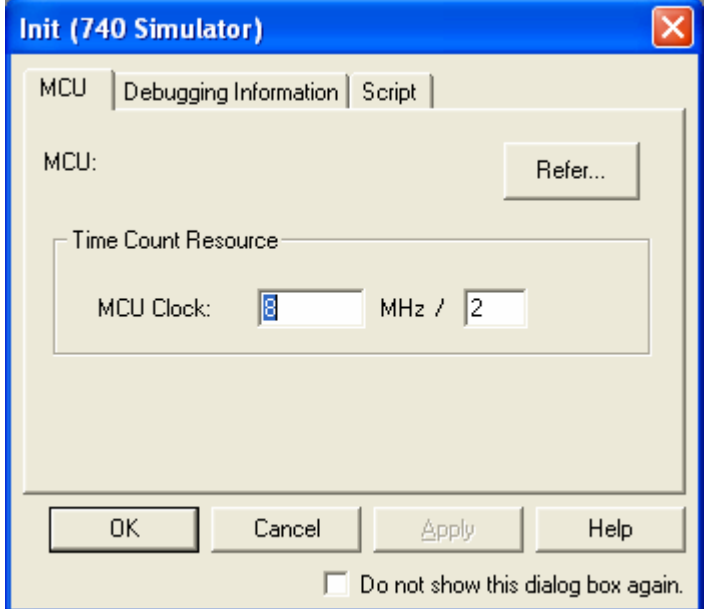

Figure 31 Initialization dialog box of 740 Simulator

<span id="page-42-3"></span>Use the Browse button to select an MCU file. If no relevant MCU files for the target microcomputer are found, refer to Section 4.3, "Creating an MCU File," in the 740 Simulator Debugger V.1.2 User's Manual.

When you've finished changing sessions, you now can download a program.

Use Download Modules on the Debug menu to download a program.

# <span id="page-43-1"></span><span id="page-43-0"></span>8. Creating a Hex File

In V.1.01 Release 02, you normally create two files as absolute load modules, one in IEEE695 format and the other in Motorola format.

To change absolute load modules, select one in Category: Output on the Link tab of the Toolchain dialog box (see [Figure 32\)](#page-43-2).

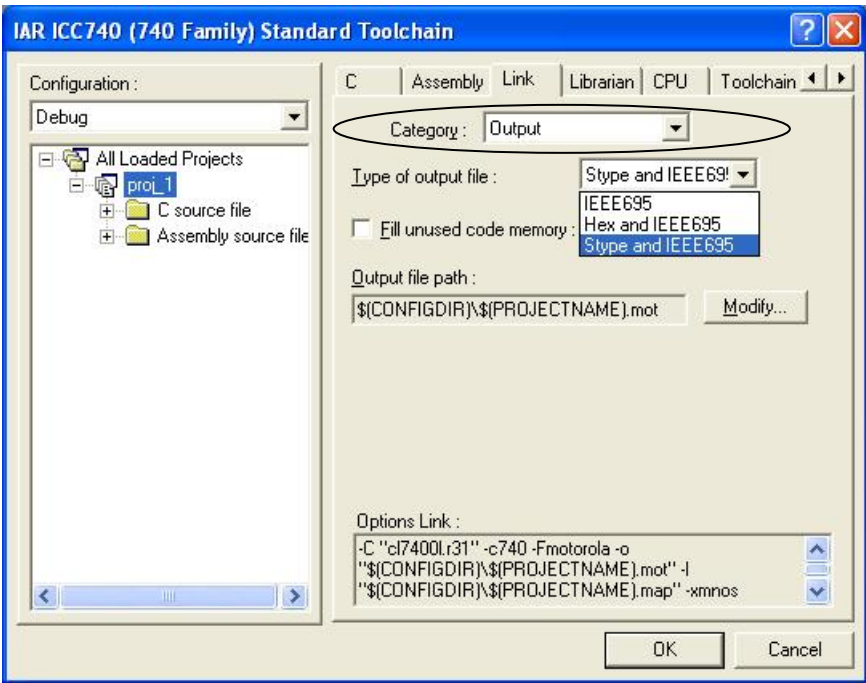

Figure 32 Category:Output

# Table 12 Contents of Type of output file

<span id="page-43-3"></span><span id="page-43-2"></span>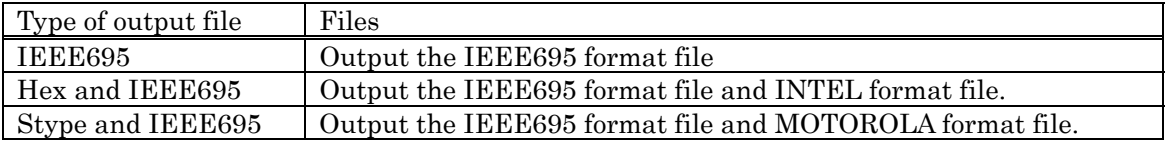

# <span id="page-44-3"></span><span id="page-44-0"></span>9. Notes to Be Taken when Upgrading Revisions

# <span id="page-44-1"></span>9.1. Upgrading from V.1.01 Release 01

When you upgrade the revision of your software, be sure to uninstall V.1.01 Release 01 first. The project types in V.1.01 Release 01 cannot be used.

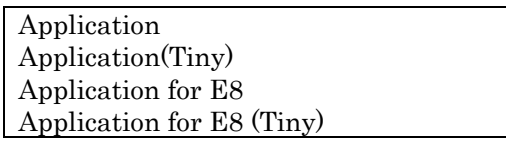

Project Type inV.1.01 Release 01

### <span id="page-44-2"></span>9.2. Converting the Projects Created with V.1.01 Release 01

If any project created with V.1.01 Release 01 is used in V.1.01 Release 02, the dialog box shown below is displayed (see [Figure 33](#page-44-4)). Make the necessary changes following the message shown in it.

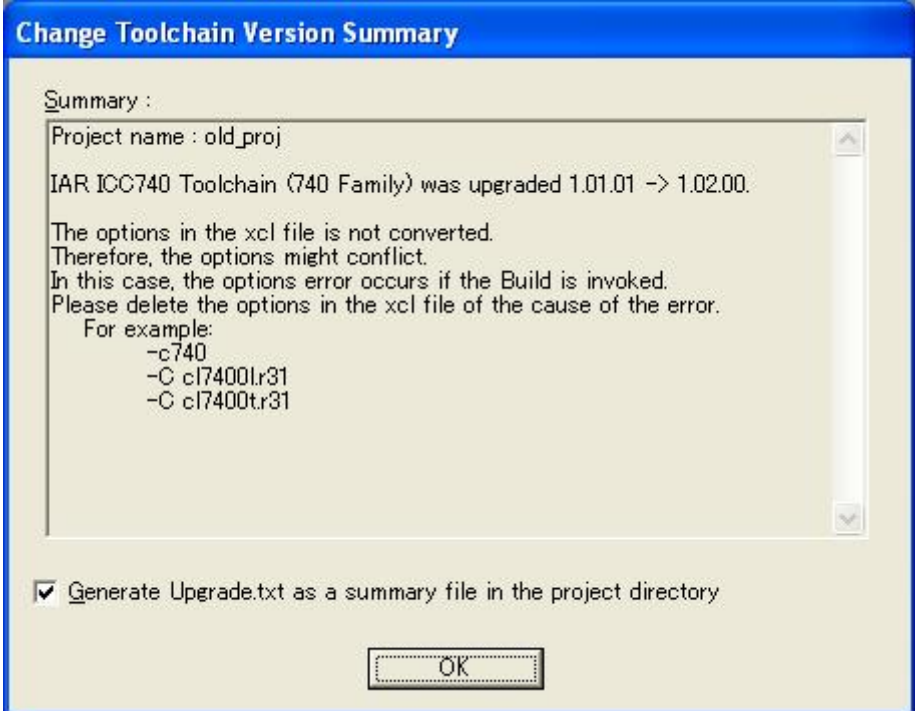

Figure 33 Change Toolchain Version Summary

<span id="page-44-4"></span>In V.1.01 Release 02, the microcomputer specification (-c740) and library specification (e.g., C cl7400l.r31) are set by default. Therefore, delete these specifications from the lnk740.xcl <span id="page-45-0"></span>file.

Specification of lnk740.xcl is set in Category: Other on the Link tab (see [Figure 34](#page-45-1)).

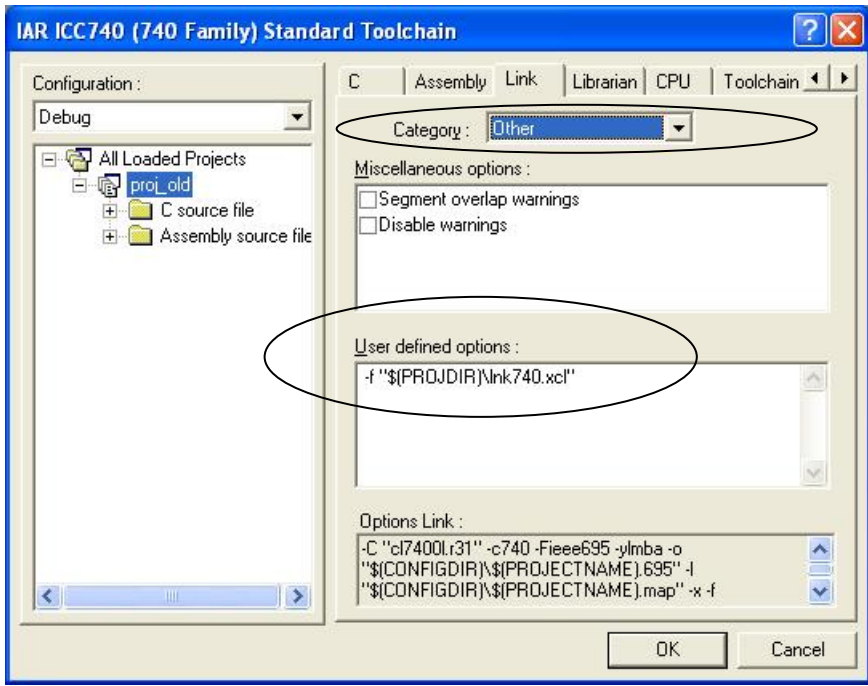

<span id="page-45-1"></span>Figure 34 Settings made in the lnk740.xcl file after Toolchain change

<span id="page-46-0"></span>Note that after Toolchain is changed, Category: Memory on the Link tab will look like the one shown below.

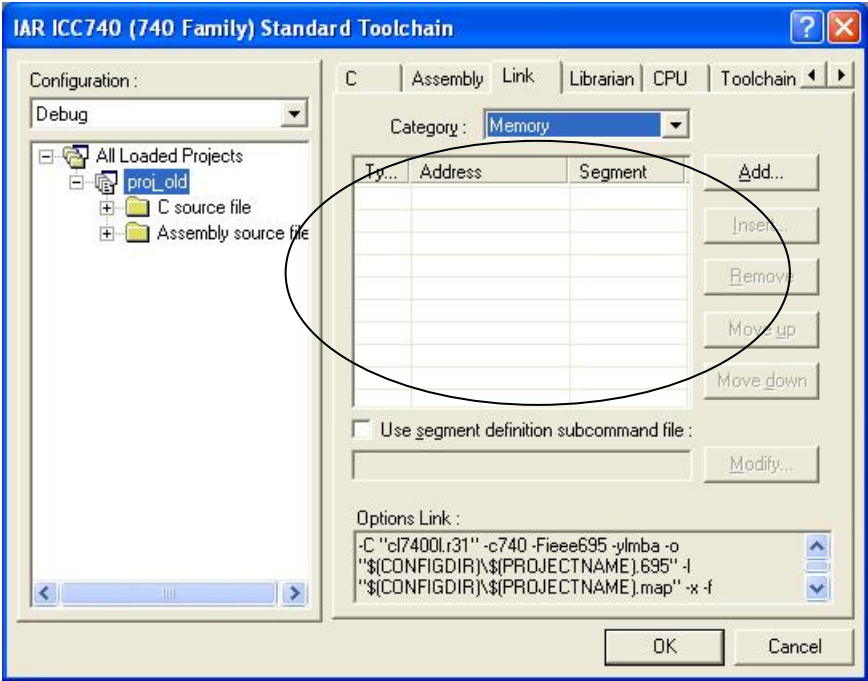

Figure 35 Cateory:Memory

<span id="page-46-1"></span>Leave the segment locations intact as shown here because they are set in the lnk740.xcl file.

To alter the segment locations in Category: Memory, delete the definitions in the lnk740.xcl file shown in [Figure 35.](#page-46-1)

# <span id="page-47-4"></span><span id="page-47-0"></span>10. Editing cstartup.s31 and lnk740.xcl

If cstartup.s31 or lnk740.xcl included with ICC740 needs to be used as when you've selected Empty Application in new project creation, you must first edit these files before you can use.

#### <span id="page-47-1"></span>10.1. Editing cstartup.s31

<span id="page-47-5"></span>In cstartup.s31, edit the items listed in [Table 13](#page-47-5) as necessary.

#### Table 13 Items to Edit in cstartup.s31

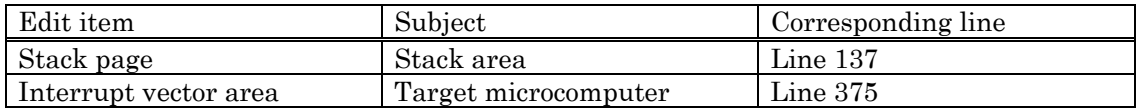

#### <span id="page-47-2"></span>10.1.1. Changing the Stack Page

The line 137 in cstartup.s31 is used to set the stack page. Here, the stack page for the 3803 group CPU mode register is set to page 1.

LDM #0CH, 3BH ; set stack page : 3803 Group

Set the stack page to suit your target microcomputer.

If you set the stack page to page 0, you need to change CSTACK segment settings in the lnk740.xcl file.

Note that the other bits in the CPU mode register must be set to be appropriate for the target microcomputer.

#### <span id="page-47-3"></span>10.1.2. Changing the Interrupt Vector Area

The line 375 is used to set the size of the interrupt vector area. Here, the size of the interrupt vector area in the 3803 group of microcomputers is set.

BLKB 0FFFEH - 0FFDCH - 2 ; 3803 Group

Area settings by BLKB requires that an amount equal to the vector size be subtracted by the set area (as subtracted by 2 in the above setting).

Note, however, that the beginning address of the interrupt vector area is set in the lnk740.xcl file.

<span id="page-48-1"></span>As an alternative method, you can write each interrupt vector directly in the interrupt vector area.

In this case, be sure to register all interrupt vectors. Also make sure the program does not jump to an indeterminate address by, for example, setting unused interrupts at the same addresses as reset.

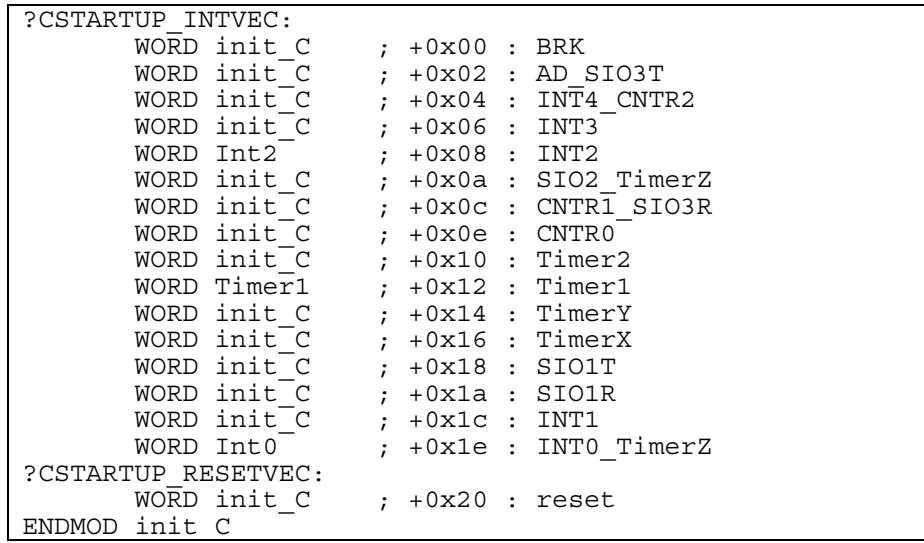

#### <span id="page-48-0"></span>10.2. Editing the lnk740.xcl File

You need to edit the lnk740.xcl file according to the target microcomputer, memory model and other settings you made.

<span id="page-48-2"></span>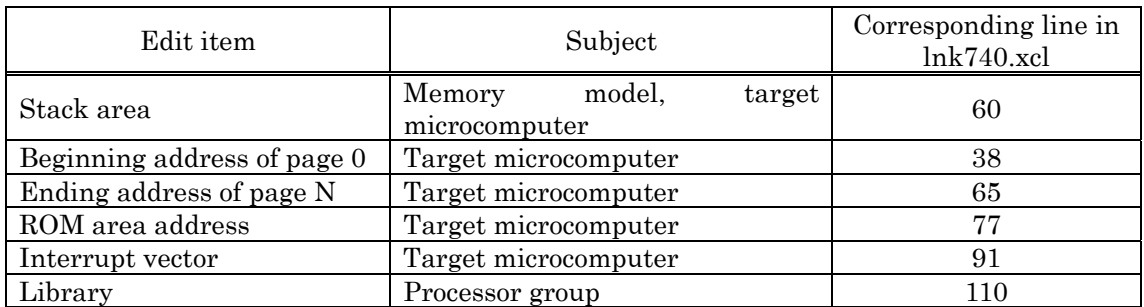

#### Table 14 Items to Edit in lnk740.xcl

#### <span id="page-49-0"></span>10.2.1. Changing the Stack Area

For the stack area to be used in the 740 family, select page 0 (00h–FFh) or page 1 (100h–1FFh).

The ICC740 uses this stack area as CSTACK segment.

With standard settings of the M3T-ICC740, the addresses 100h–13Fh in page 1 are used for the stack area.

-Z(NAPGE)CSTACK+40=100

The following shows a few examples of how to change.

Example 1: To use the addresses 120h–14Fh in page 1 for the stack area, alter the file as shown below.

-Z(NAPGE)CSTACK+30=120

Example 2: To change the stack area to page 0, alter the file as shown below.

-Z(ZPAGE)CSTACK+40

Page 0 contains the segments that must be located in the SFR area and in page 0. The above statement directs that 40h bytes of area following the INT\_EXPR\_STACK segment written in the line 54 be used.

Note, however, that if you change the stack area to page 0, you also need to alter the cstartup.s31 file.

<span id="page-49-1"></span>10.2.2. Changing the Beginning Address of Page 0

The ICC740 requires that the RAM area be set separately for page 0 and page N (from the address 100h on). To set page 0, specify -Z(ZPAGE).

-Z(ZPAGE)ZPAGE,C\_ARGZ,Z\_UDATA,Z\_IDATA=41-FF

The above setting directs that the ZPAGE, C\_ARGZ, Z\_UDATA and Z\_IDATA segments be located in a RAM space from the address 41h to the address FFh following the SFR area (0h–40h). Because these segments are intended for use by the ICC740, do not delete them. An example of how to change is shown below.

Example: For the microcomputers whose SFR area is not set beginning with the address 0h as in the case of the 7220 series, change the settings of page 0 as follows:

-Z(ZPAGE)ZPAGE,C\_ARGZ,Z\_UDATA,Z\_IDATA=0-BF

Because the SFR area in the 7220 series starts from the address C0h, the RAM space in page 0 should end at the address BFh.

#### <span id="page-50-0"></span>10.2.3. Changing the Ending Address of Page N

#### To set page N, specify -Z(NPAGE).

For the ending address of page N, set the ending address of the RAM of the target microcomputer.

#### -Z(NPAGE)NPAGE,C\_ARGN,N\_UDATA,N\_IDATA,ECSTR=100-43F

The above setting directs that the NPAGE, C\_ARGN, N\_UDATA, N\_IDATA and ECSTR segments be located in a RAM space from the address 100h to the address 43Fh. Because these segments are intended for use by the ICC740, do not delete them.

If the CSTACK segment is located in one page, the NPAGE segment is located beginning with the address following the CSTACK segment (with standard settings, the address 140h).

For the ending address of page N, set the last address of the RAM area in the target microcomputer. This setting will allow you to inspect overflow in the RAM area.

#### <span id="page-50-1"></span>10.2.4. Changing the ROM Area Address

Set the ROM area as suitable for your target microcomputer. Here, you set a general program area and a special page.

Set a general program area, as shown below.

#### -Z(CODE)RCODE,Z\_CDATA,N\_CDATA,C\_ICALL,C\_RECFN,CSTR,

#### CCSTR,CODE,CONST=C080-FEFF

The above setting directs that segments for the ROM area be located in a ROM space ranging from the beginning address C080h of the ROM area to the address FEFFh preceding the special page.

For the microcomputers that have a reserved ROM area, however, the ROM segment space must be set to begin from an address following that reserved area. Also make sure the ROM segment space is set to end at an address preceding the special page or the interrupt vector area.

The special page area must be set to end at an address preceding the interrupt vector area. The C\_FNT segment indicates the special page area.

This setting will allow you to check to see if the ROM segments are located overlapping the interrupt vector area.

#### -Z(CODE)C\_FNT=FF00-FFDB

### <span id="page-51-0"></span>10.2.5. Changing the Interrupt Vector Area

Change the interrupt vector area.

In the ICC740, the INTVEC segment indicates the interrupt vector area.

-Z(CODE)INTVEC=FFDC-FFFD

The above shows how to set the interrupt vector area in the 3803 group of microcomputers. Make this setting as suitable for your target microcomputer.

<span id="page-51-1"></span>10.2.6. Deleting the Library

For 740 Family C Compiler Package V.1.01 Release 02, the library is set when the project is created

The library in lnk740.xcl

-! -C cl7400l -!

#### <span id="page-52-0"></span>10.2.7. Altering the lnk740.xcl File

If you've created new segments in an assembler source file, etc., you must set the locations of those segments in the lnk740.xcl file.

An example is shown below.

 $<$  sample.s31  $>$ ... RSEG RAM\_DATA BLKB 10 ... RSEG ROM\_DATA BYTE 'Please enter your name' ...

 $<$  lnk740.xcl  $>$ 

...

...

-Z(NPAGE)NPAGE,C\_ARGN,N\_UDATA,N\_IDATA,ECSTR=100-43F

-Z(NPAGE) RAM\_DATA=100-43F

-Z(CODE)RCODE,Z\_CDATA,N\_CDATA,C\_ICALL,C\_RECFN,CSTR,CCSTR,CODE, CONST=C080-FEFF

-Z(CODE) ROM\_DATA= C080-FEFF

In the above example, the RAM\_DATA segment is located after the ECSTR segment, and the ROM\_DATA segment is located after the CONST segment.

# **MEMO**

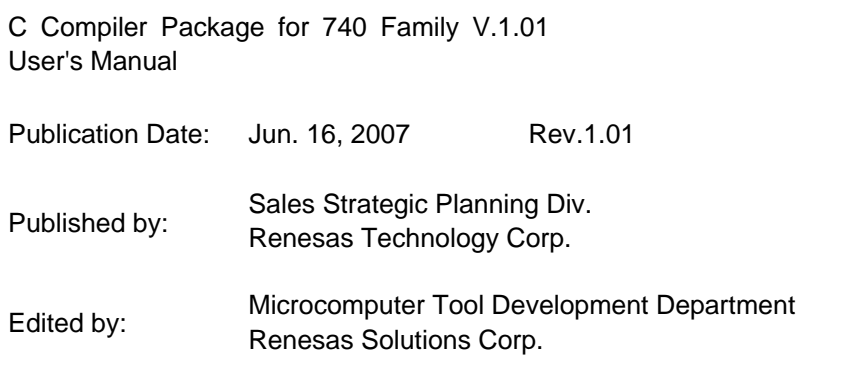

© 2007. Renesas Technology Corp. and Renesas Solutions Corp., All rights reserved. Printed in Japan.

# C Compiler Package for 740 Family V.1.01 User's Manual

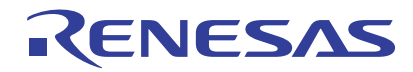

Renesas Electronics Corporation 1753, Shimonumabe, Nakahara-ku, Kawasaki-shi, Kanagawa 211-8668 Japan